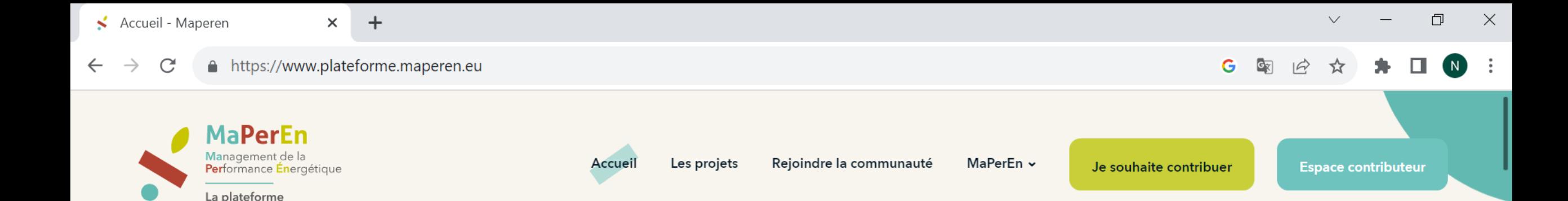

# Livrable Action C3 Notice fonctionnelle de la Plateforme collaborative *Version 1 – septembre 2023*

lille

 $\Omega$ 

iehal.

Rechercher un projet, un acteur...

**MaPerEn** 

Notice fonctionnelle de la plateforme collaborative MaPerEn en 6 étapes :

- Etape 1 : Page « Accueil » (moteur de recherche, carte des projets…)
- Etape 2 : Page « Les projets » (fiche projet, wikis,…)
- Etape 3 : Page « Communauté »
- Etape 4 : Page « MaPerEn »
- Etape 5 : Page « Je souhaite contribuer »
- Etape 6 : Page « Espace contributeur »

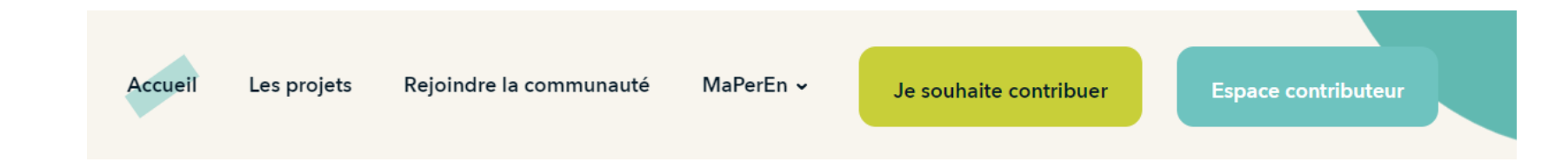

# Etape 1 : accéder à la page d'accueil : 2 solutions

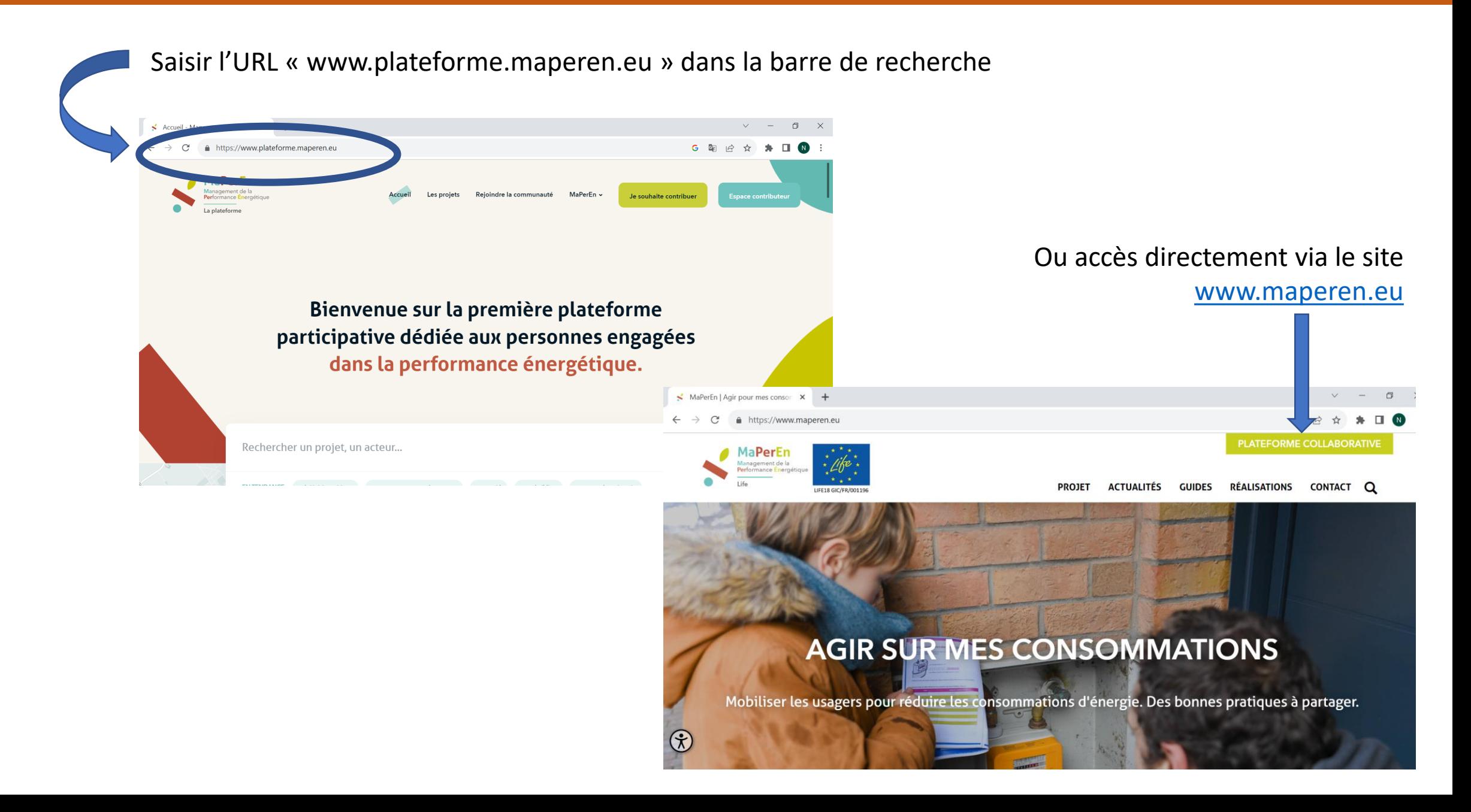

Accueil

MaPerEn ~

Je souhaite contribue

### Etape 1 : Page d'accueil =>moteur de recherche

Accès au moteur de recherche de la plateforme / requêtes par projets et par acteurs liés à la performance énergétique

Accueil

Les projets

MaPerEn ~

Je souhaite contribi

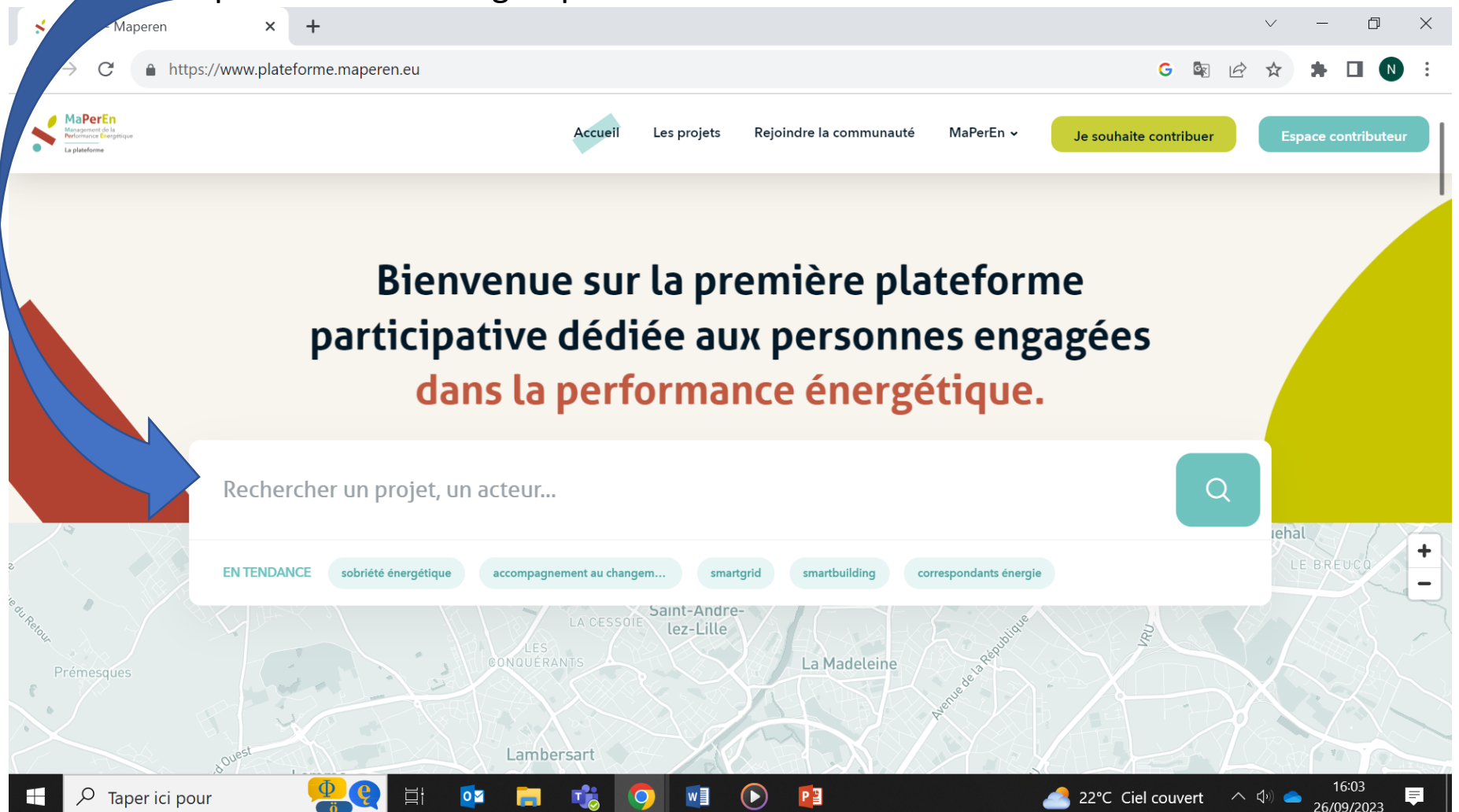

### Etape 1 : Page d'accueil => moteur de recherche

Plusieurs « tags » donnent directement accès aux fiches projets en lien avec le thème du tag

Accueil

Les projets

MaPerEn ~

Je souhaite contribi

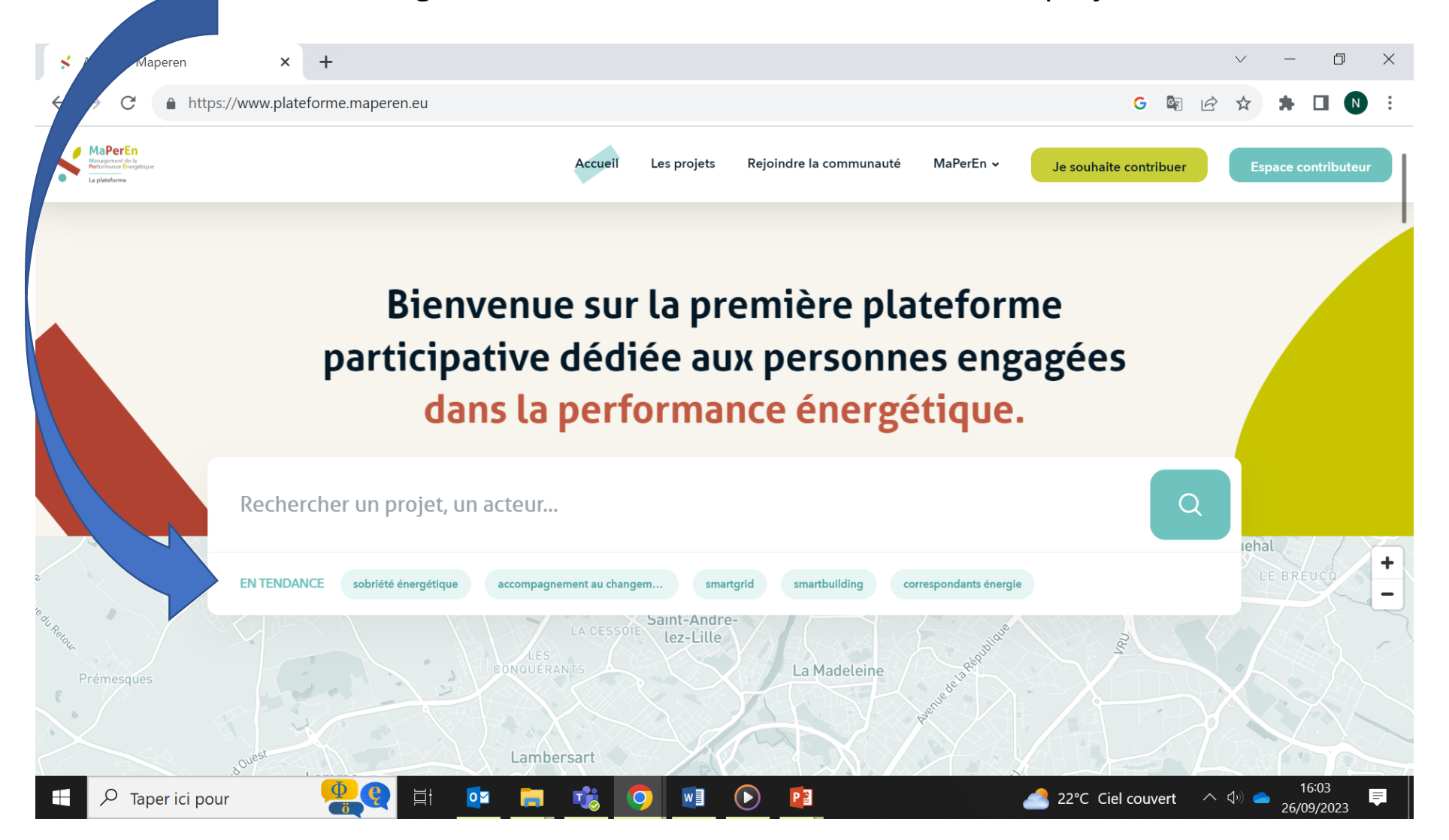

Etape 1 : Page d'accueil => moteur de recherche

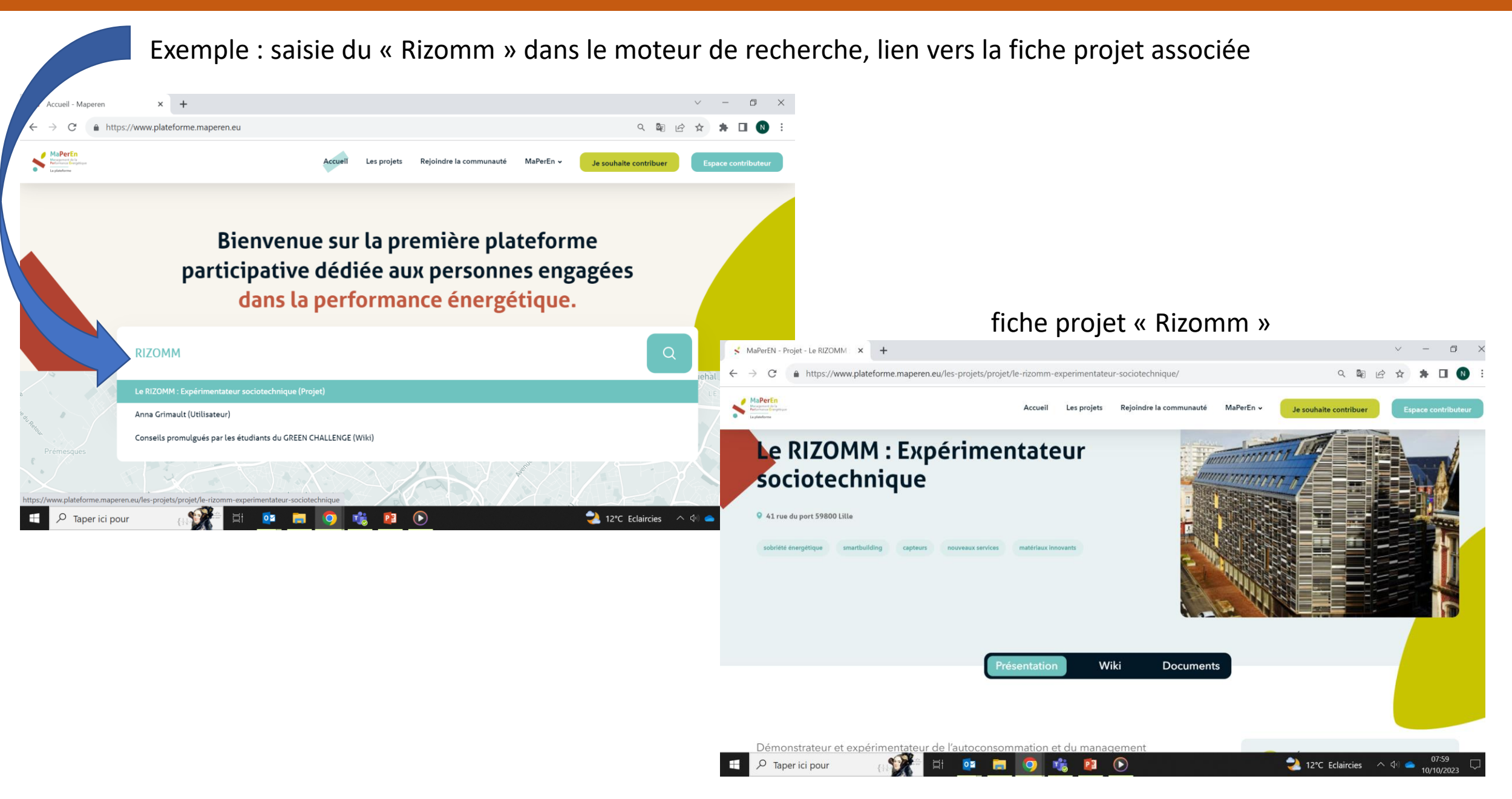

Accueil

Les projets

MaPerEn ~

Je souhaite contribu

Rejoindre la communauté MaPerEn ~ Les projets Je souhaite contribue

L'ensemble des projets sont géolocalisés sur une carte / lien d'accès direct à la fiche projet

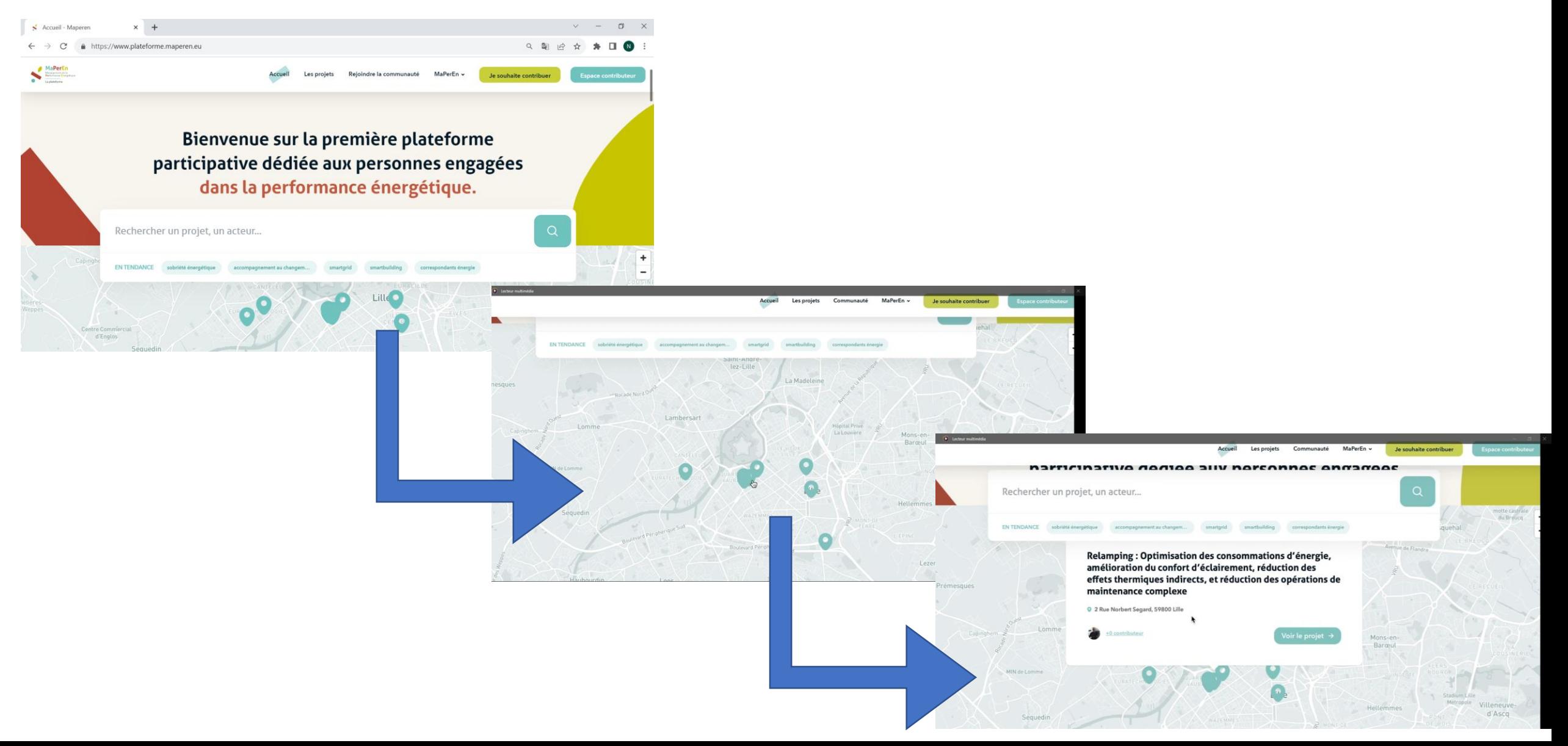

# Etape 1 : Page d'accueil => derniers projets déposés sur la plateforme

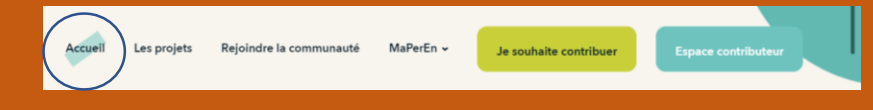

En-dessous de la carte des projets géolocalisés, vous pouvez accéder aux derniers projets déposés sur la plateforme

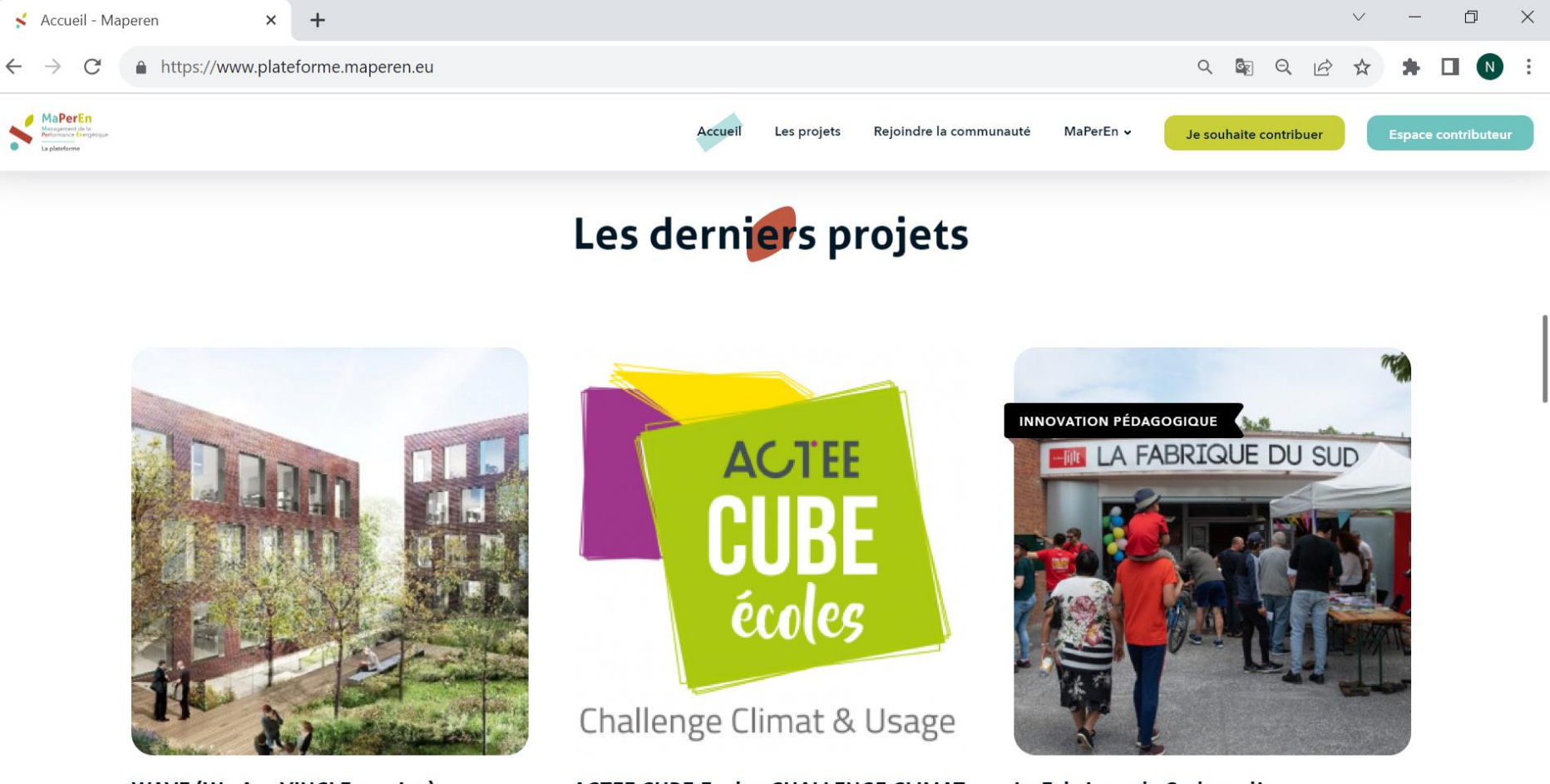

**WAVE (We Are VINCI Energies)** 

**ACTEE CUBE.Ecoles CHALLENGE CLIMAT USAGES, BÂTIMENTS - Ecoles Primaires** 

La Fabrique du Sud : un lieu collaboratif de rencontres, d'échanges

En-dessous des derniers projets déposés sur la plateforme, vous pouvez accéder aux derniers contributeurs ayant déposés un projet

Je souhaite contribuer

.<br>Espace contributeu

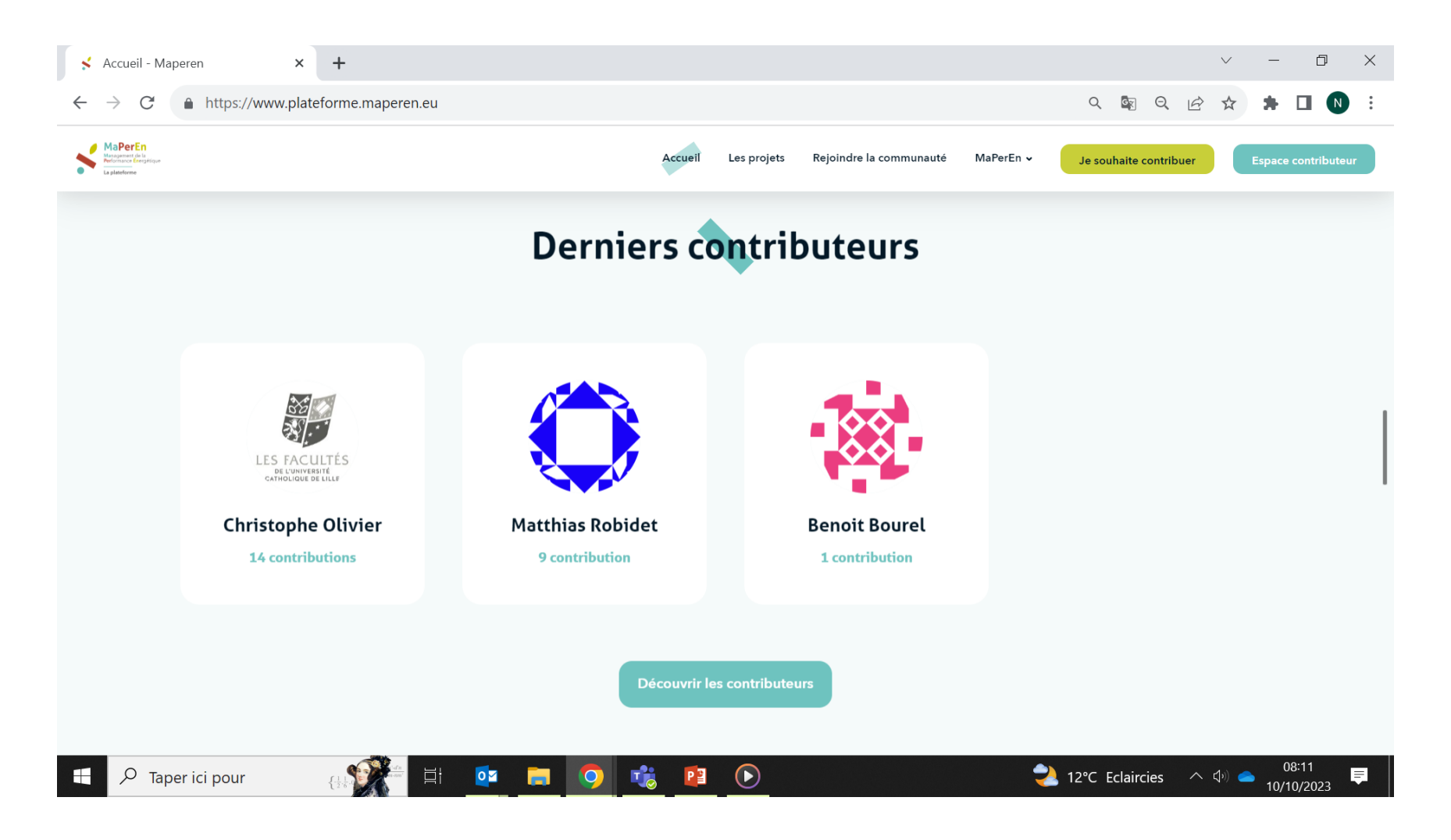

# Etape 1 : Page d'accueil => rejoindre la communauté

Rejoindre la communauté MaPerEn v Je souhaite contribuer Les projets

En-dessous des derniers contributeurs, vous pouvez accéder à l'interface permettant de rejoindre la communauté en cliquant sur l'onglet « je m'inscris », vous accèderai alors à la page permettent de déposer un projet

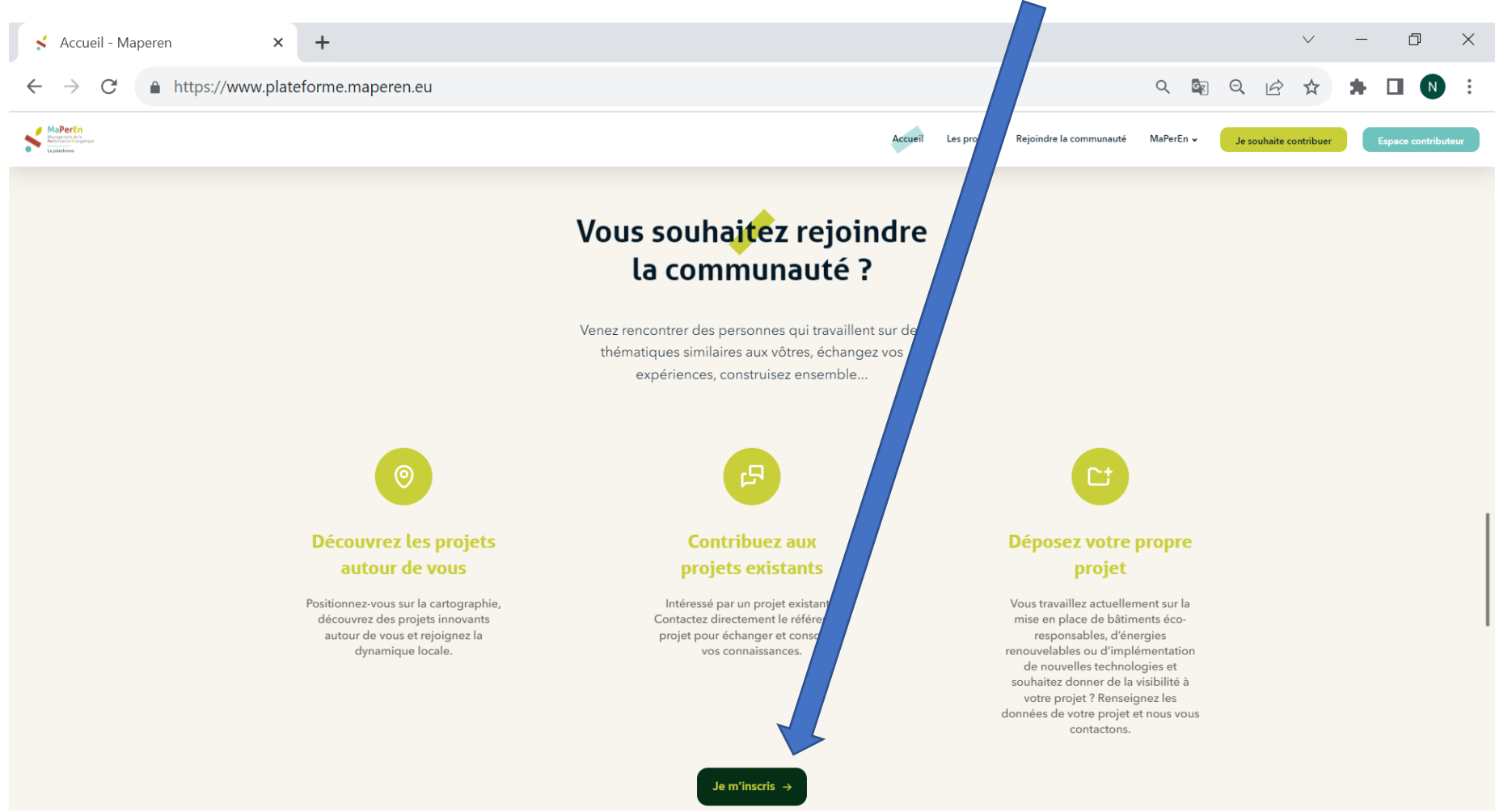

# Etape 1 : Page d'accueil => dépôt d'un projet

Le dépôt d'un projet se fait en 3 étapes :

Etape 1 : décrire votre projet

Etape 2 : votre projet est analysé par l'équipe MaPerEn

Etape 3 : votre projet est déposé sur la plateforme

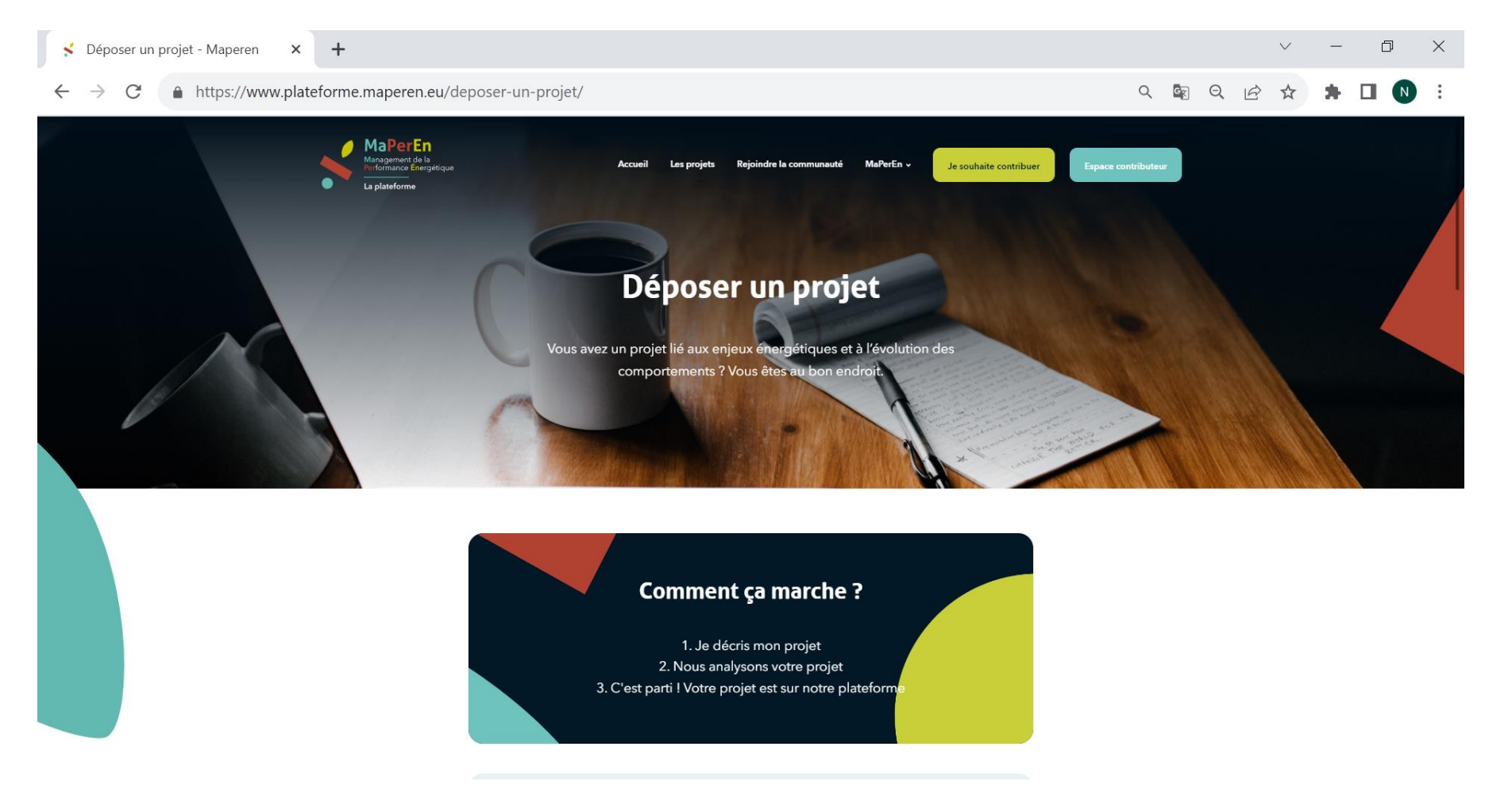

Rejoindre la communauté MaPerEn v

Je souhaite contribuer

Les projets

Le dépôt d'un projet :

Saisir le nom du projet / description du projet / budget alloué (facultatif) / ajout de pièces jointes

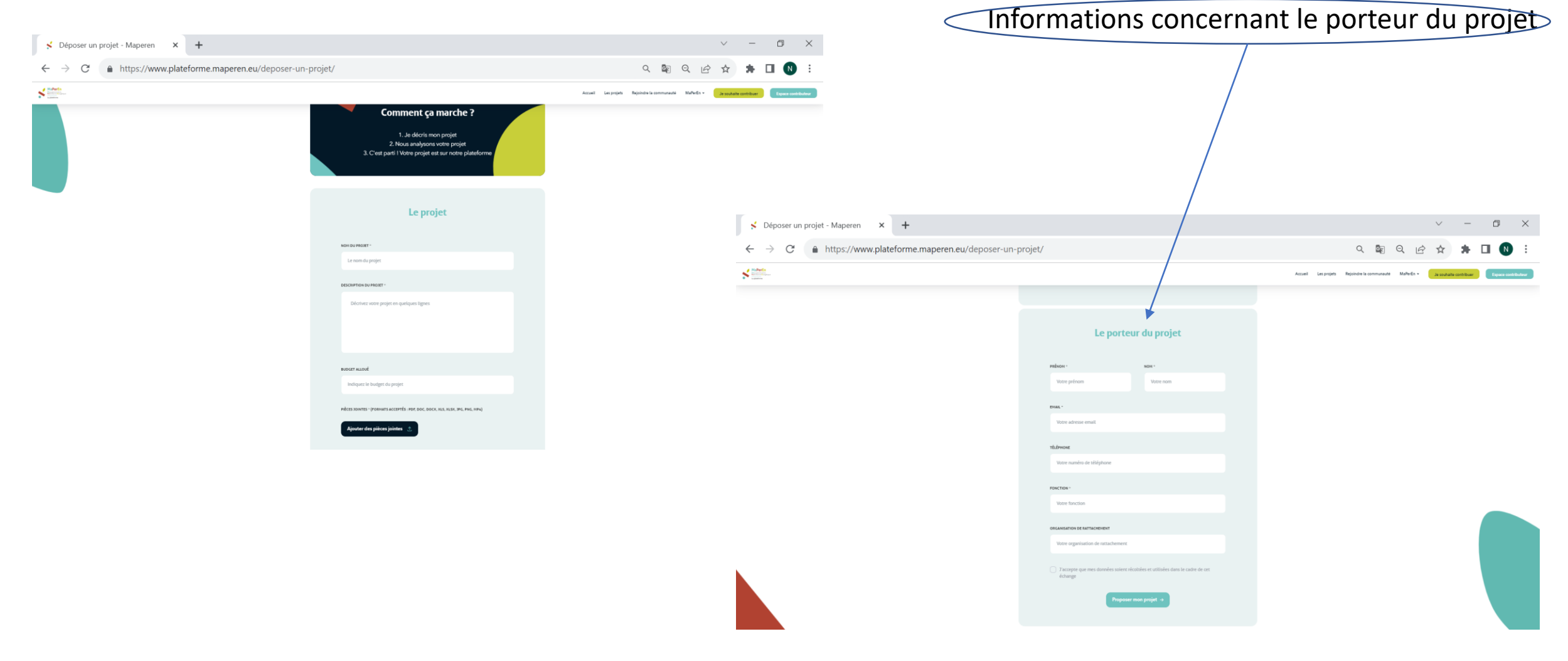

Accueil

Les projets Rejoindre la communauté MaPerEn v

**Espace contributeur** 

Je souhaite contribuer

Accès à l'ensemble des projets déposés sur la plateforme

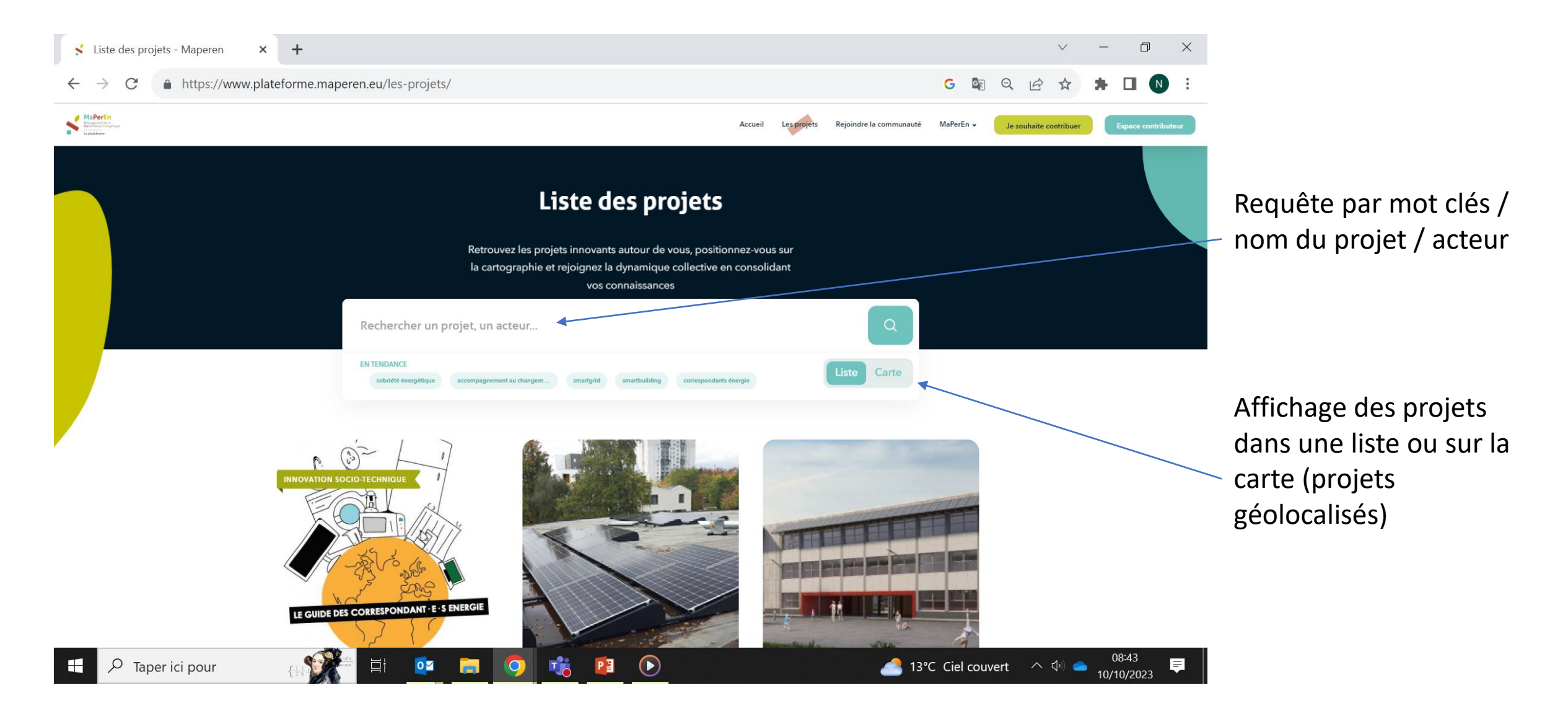

MaPerEn v

Je souhaite contribuer

Rejoindre la communauté

Accueil

Les projets

### Accès à une fiche projet

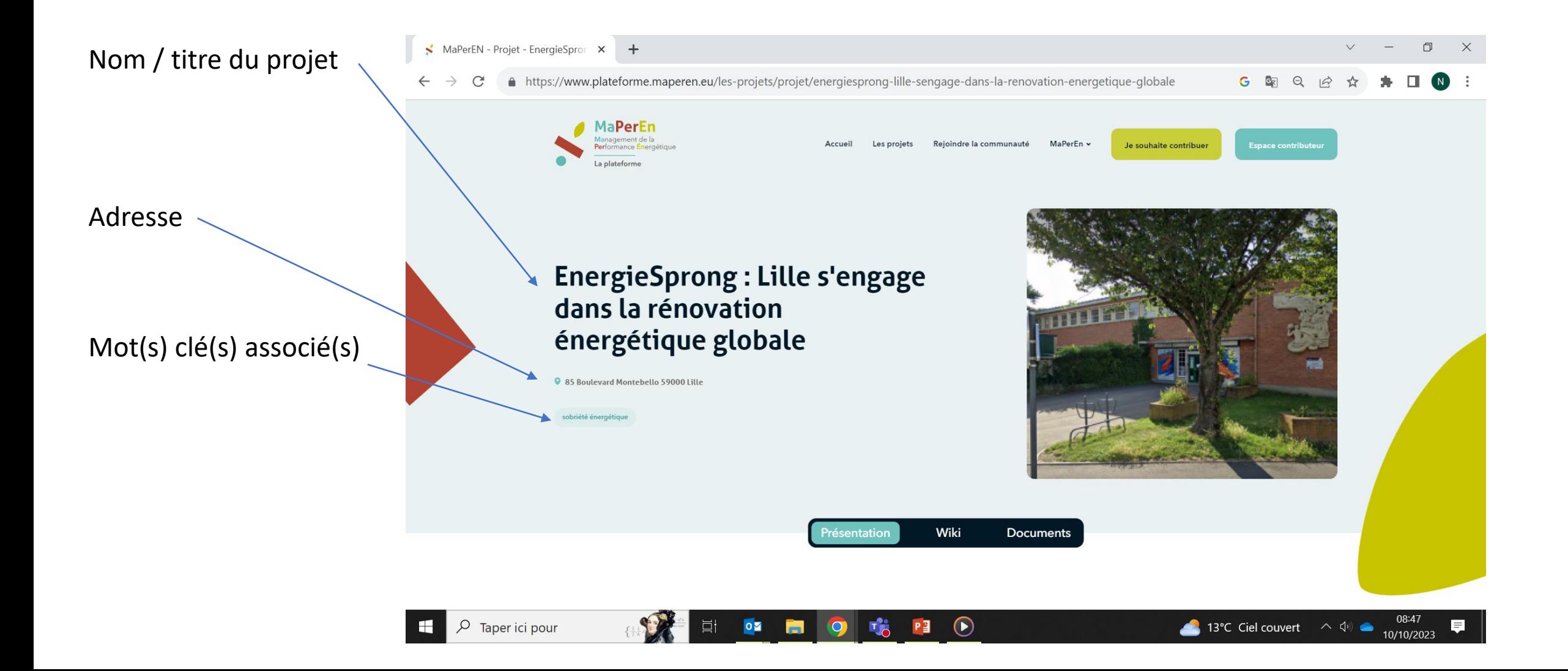

Rejoindre la communauté MaPerEn v

Je souhaite contribuer

Accueil

Les projets

#### Accès à une fiche projet

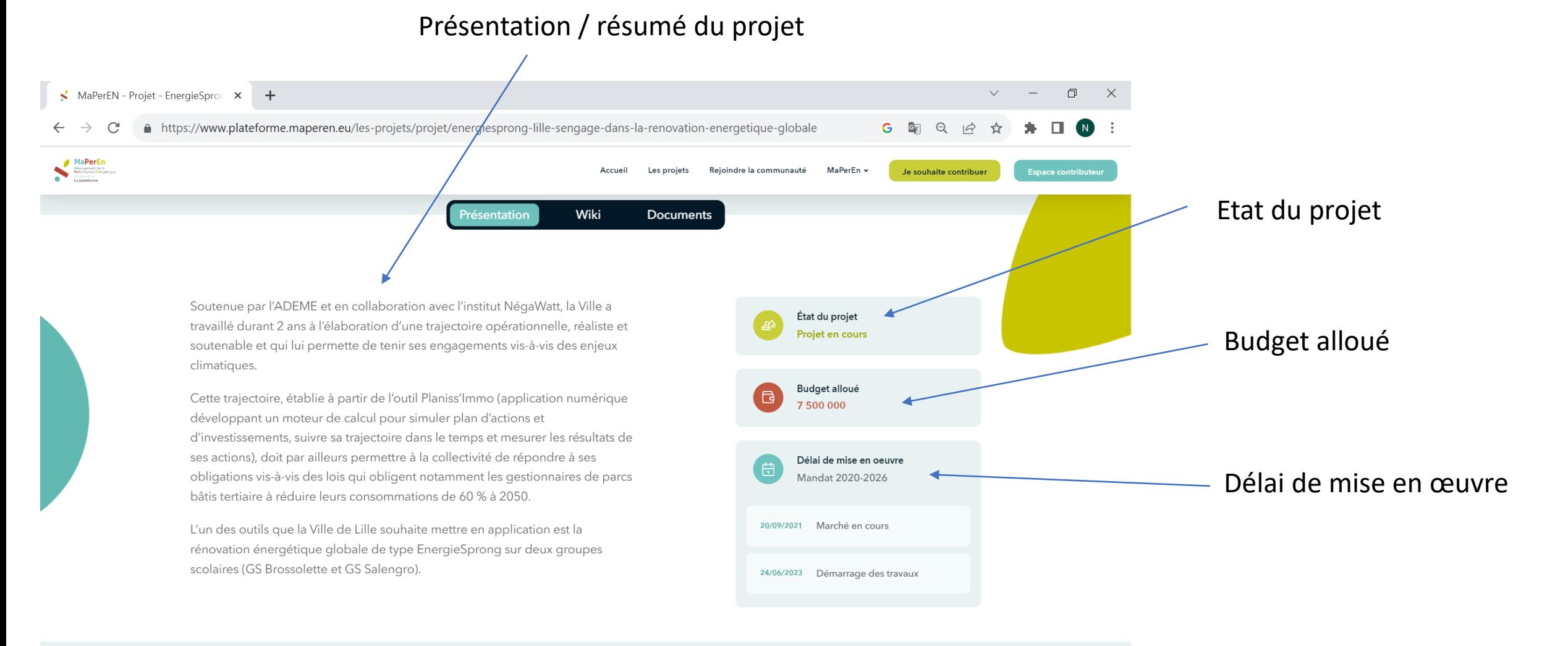

 $\odot$ 

 $P<sup>2</sup>$ 

Rejoindre la communauté

Accueil

08:49

10/10/2023

Les projets

MaPerEn v

Je souhaite contribuer

Accès à une fiche projet

MaPerEn

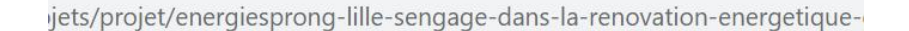

Newton Associations

the expose

 $\begin{array}{|c|c|}\n\hline\n\text{Cop}(100000) & \text{7-500-000}\n\hline\n\end{array}$ 

Detail de mise en peuver<br>
Mandat 2020-2026

**SERVICE MACHINER** 

SERVICES Discusses for toyota

Anal Secretary Relationship

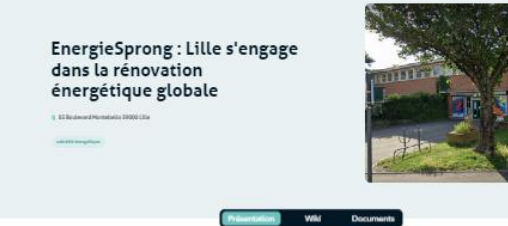

Soutenue par l'ADEME et en collaboration avec l'institut NépaWatt, la Ville a travailló durant 2 ans à frilaboration d'une traisctoire opérationnelle, réaliste et soutenable et qui lui permette de tenir ses ongagements via à via des enjour. dimatinian

Cette trajectoire, établie à partir de l'outil Planiss'Immo (application numérique développert un moteur de calcul pour simuler plan d'actions et d'investissements, suivre sa trajectoire dans le temps et mesurer les résultats de ses actional, doit par ailleurs permettre à la collectivité de répondre à ses obligations vis à vis des lois qui obligant notamment les gestionnaires de parca bătia terțialre a réduire leura consommations de 60 % à 2050.

L'un des quils que la Ville de Life souhaite mettre en application est la vinovation inergibique globale de type EnergieSprong sur deux gioupes scolaires (GS Brossolette et GS Salengro).

0

Description synthétique de l'action

employent notemment des techniques de construction innovantes basées sur l'assemblage de modules de façade et de tolture hors site, permettant ainsi d'optimiser le processus de fabrication tout en réduisant le temps d'installation sur site. Ces aventages sont particulièrement intéressents dans le cadre de bătiminis éducatifs, ayant pour certains des architectures similaires, et ne disposant que des périodes de vacances pour la réalisation des travaux. Ces modules étant installés sor la face extérieure des bâtiments, l'impact sur l'aminagement intérieur et les usagers du bâtiment est également réduit. Cette nouvelle enveloppe permet de réduire fortement (à minima 60% par rapport à 2010) la consommation énergétique des bâtiments. L'ambition Energie Sprong va plus loin et vise le niveau Energie Zero, c'est-à-dire que l'énergie restante non renouvelable consommée par les bâtiments sera entièrement compensée par una production d'énargia renouvelable locale. Ce niveau de performance sera maintenu sur toute la durée de vie du bâtiment. Enfin, la Villa appliquera dans ce cadre la pacte Lilla bas carbone avec en particulier une nifferion sur la nature des matériaux (bas carbone), l'adaptation au changement climatique, la biodiversité et le bien être d'usage.

La démarche Energie Sprong vise à massifier les opérations de rénovation, en

Accompagnement de la société Greenflex dans le cadre des CEE sur le choix des écoles et la mise en œuvre des opérations.

Accompagnement technique et juridique des sociétés Alteres et Espelia sur la phase dialogue jusqu'à notification du marché.

Présentation / résumé du projet

Description synthétique de l'action

Accueil

Les projets

Rejoindre la communauté MaPerEn v

Je souhaite contribuer

Partenaires

Ils participent au projet

#### Accès à une fiche projet

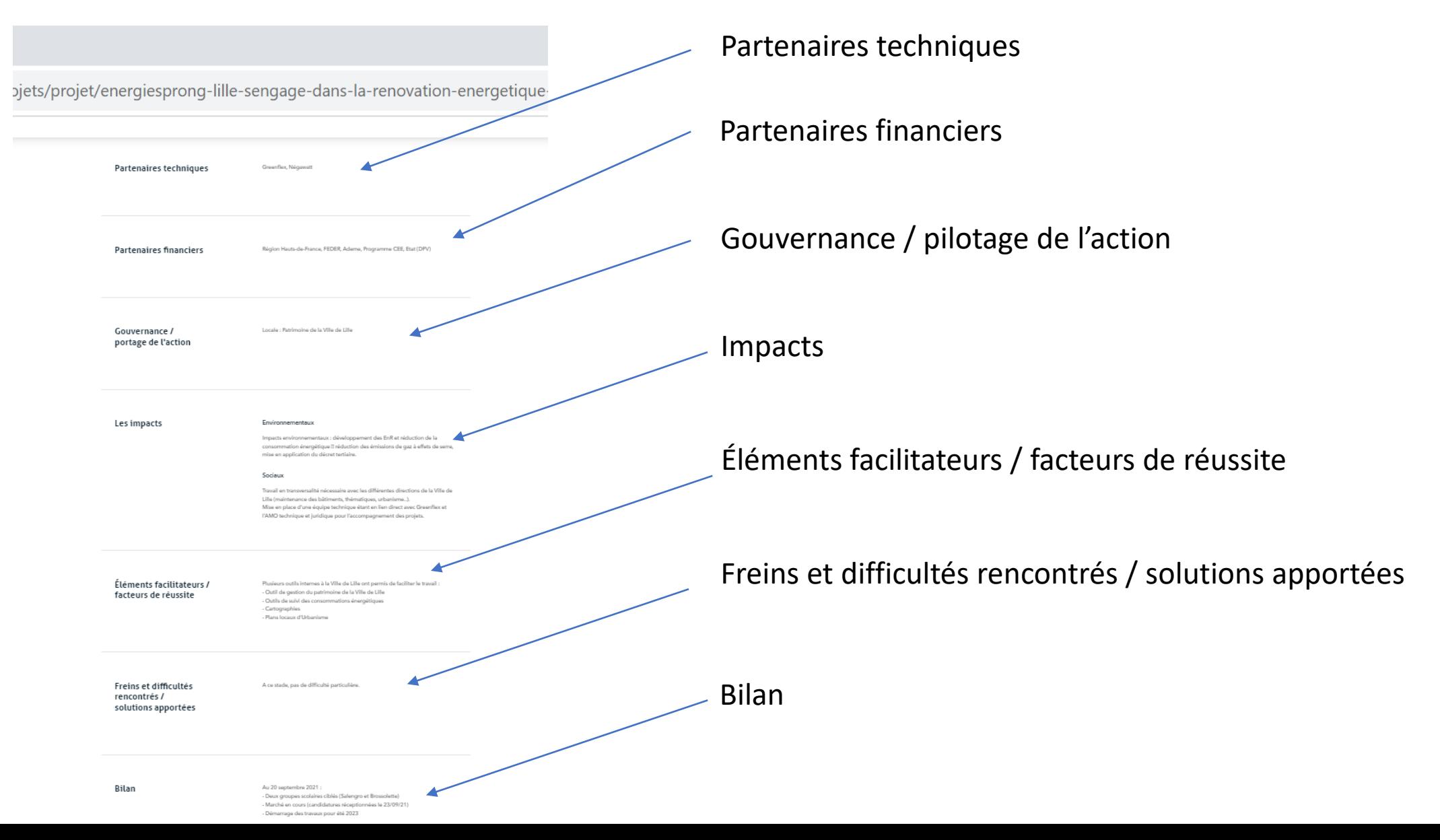

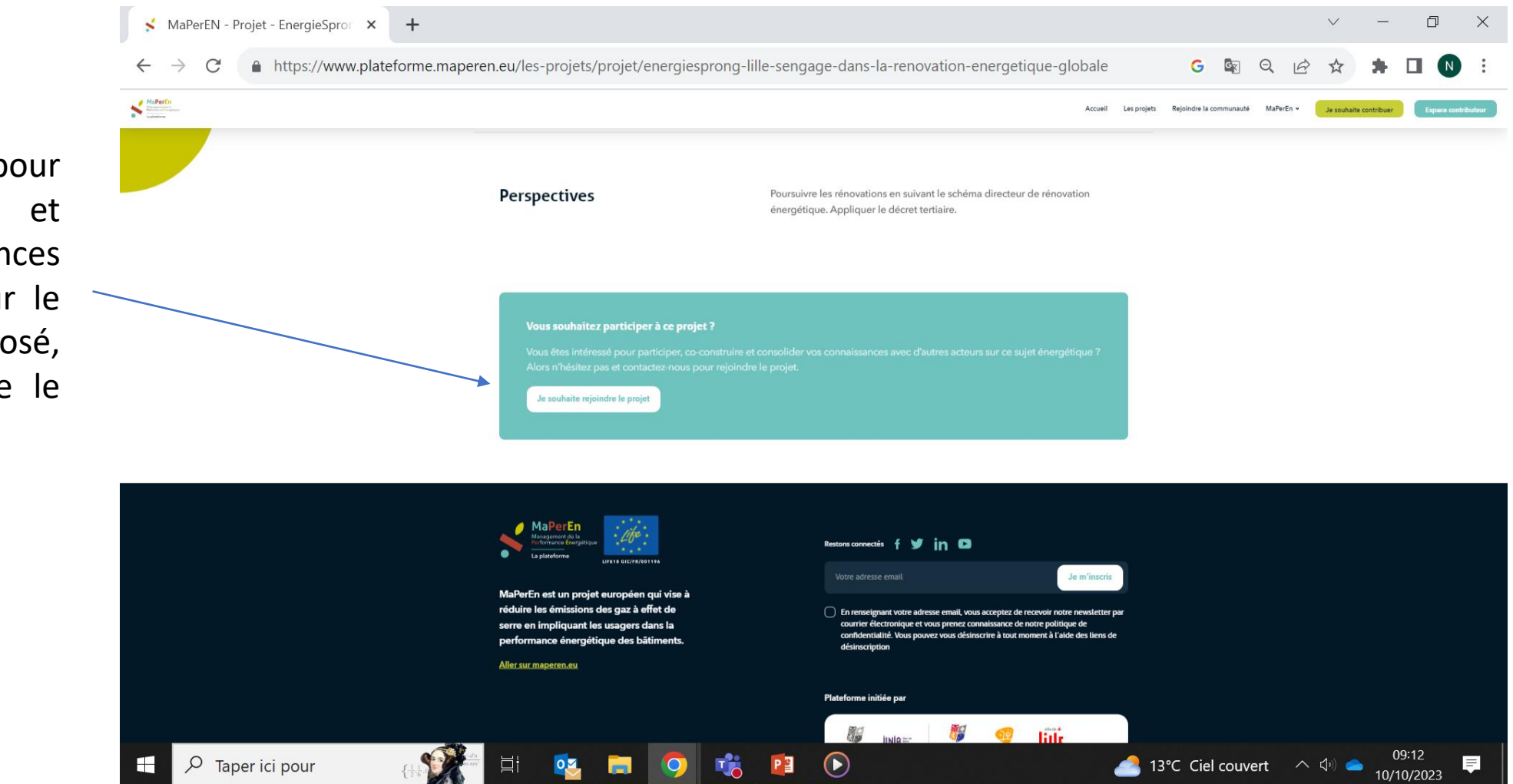

Rejoindre la communauté MaPerEn v

Je souhaite contribuer

Accueil

Les projets

Si vous êtes intéressé pour participer, co-construire et consolider vos connaissances avec d'autres acteurs sur le sujet énergétique proposé, vous pouvez « rejoindre le projet »

### Etape 2 : Page « Les projets » / Wikis

 $\leftarrow$   $\rightarrow$ 

Participer à un projet

Vous pouvez saisir ce formulaire pour demander à participer au projet Un administrateur et/référent du projet recevra votre demande et vous permettra de renseigner un nouveau mot de passe pour accéder à l'espace contributeur

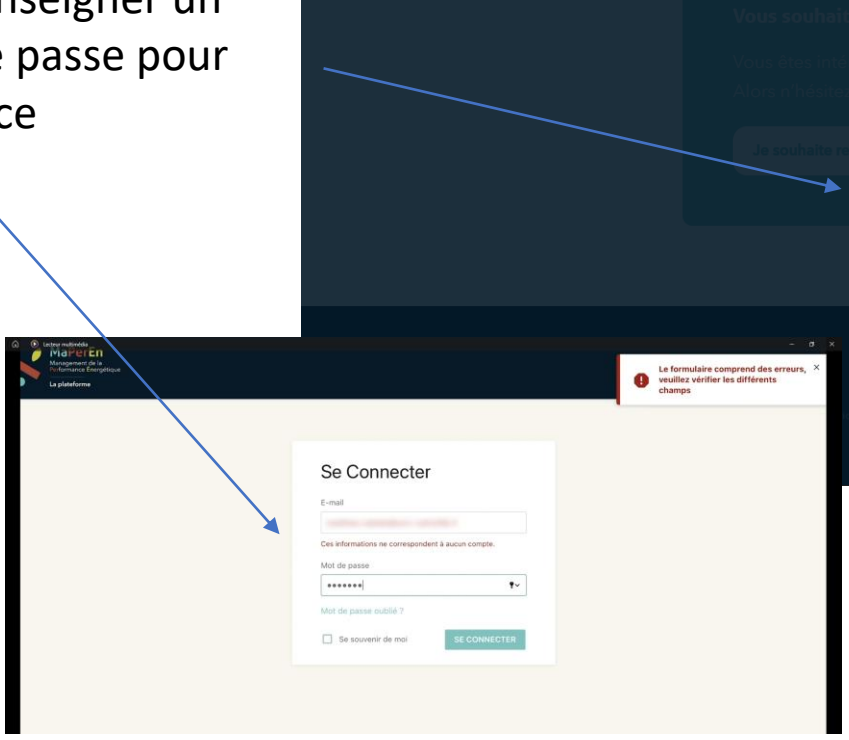

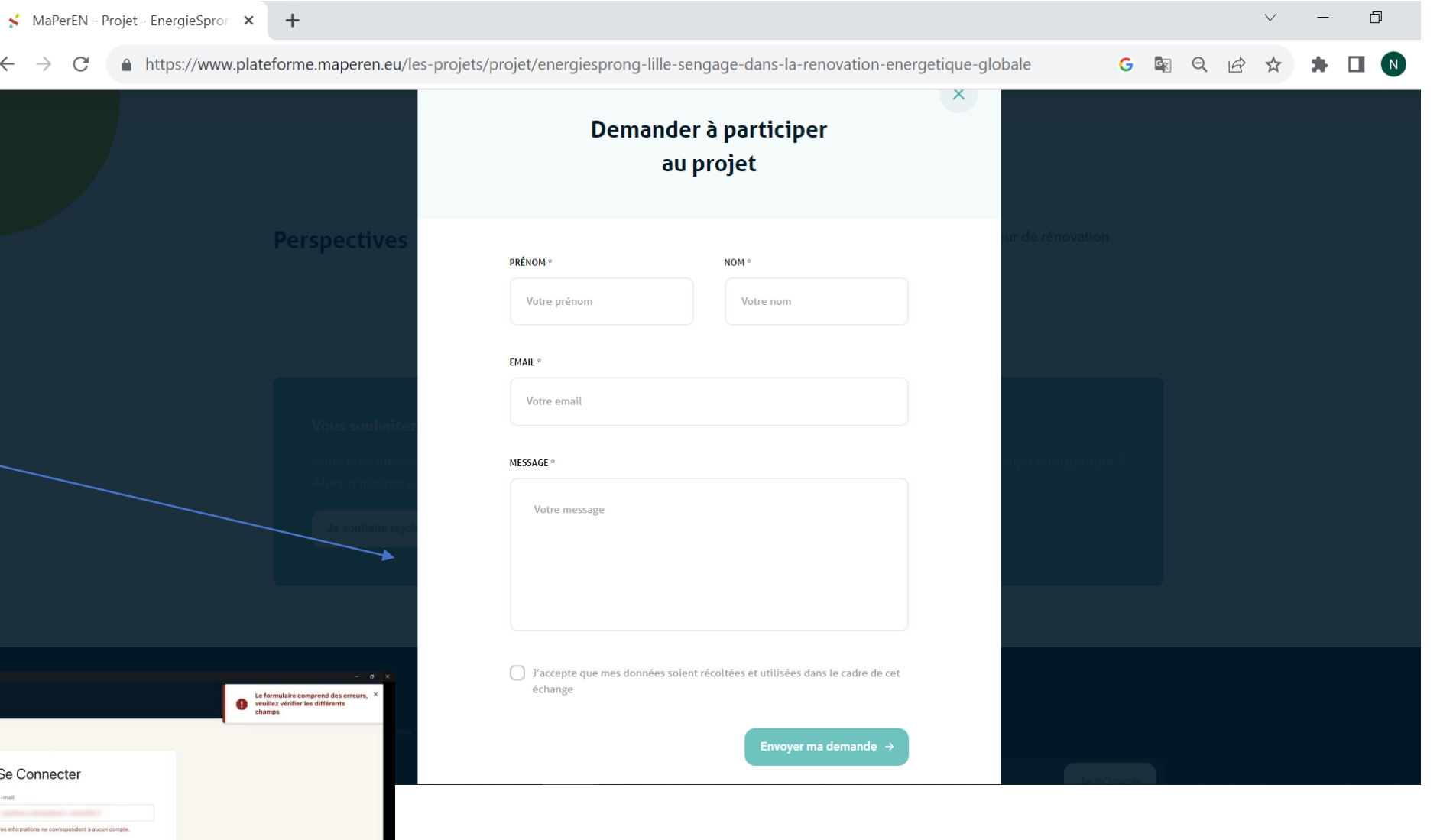

Les projets

Accueil

Rejoindre la communauté MaPerEn v

Je souhaite contribuer

### Etape 2 : Page « Les projets » /Wikis

Participer à un projet / espace contributeur nent de la<br>nce Énergétique Chercher **B** Plateforme collaborative **Projets** # Gérer les utilisateurs Pour contribuer à un projet, Projets  $\downarrow$ Trior **Nom** cliquer sur l'onglet du projet Bienvenue sur la plateforme ! Si ce n'est pas encore le cas, vous serez averti prochainement d'un nouveau projet qui vous sera confié. En tant que contributeur, vous pourrez éditer un wiki. En tant que référent, vous pourrez éditer le projet qui vous a été confié et créer ou éditer des wikis. Votre collaboration est précieuse pour la plateforme. n'hésitez pas! Challenge **Dispositif** Ferme solaire environnemental... Correspondant.es... photovoltaïque Animation du challenge Des correspondant.es énergies Réalisation d'une étude de Vous accédez alors aux Wikis environnemental Energic avec et effectuent un relevé mensuel des faisabilité photovoltaïque sur les pour les étudiants de la FGES index compteurs (eau, gaz, 69 sites identifiés par la Ville de répartis en 18 tribus, selon un électricité) puis les transfèrent vi. Lille. L'étude permettra de du projet (espace d'échanges eren ient de la<br>ice Énergét Chercher **B** Plateforme collaborative Projets & Gérer les utilisateurs entre les différents acteurs)

erEn

Projets > **a** Le RIZOMM : expériment.

### Le RIZOMM : expérimentateur sociotechnique

#### sobriété énergétique smartbuilding capteurs nouveaux services matériaux innovants

Démonstrateur et expérimentateur de l'autoconsommation et du management participatif de la performance énergétique. Infrastructure de recherche, véritable laboratoire et vitrine de la Troisième Révolution Industrielle (Rev3), premier démonstrateur de Live TREE, Le Rizomm est un bâtiment vertueux unique. Porté par les Facultés de l'Université Catholique de Lille, ce bâtiment de 6 500 m2 consacré à l'enseignement supérieur et à la recherche a bénéficié d'une rénovation complète entre 2016 et 2018. L'intention : réduire l'empreinte carbone, améliorer le confort des usagers, faire du site un écosystème apprenant des bonnes pratiques énergétiques et écologiques et en faire un dispositif de recherche partenariale. Il héberge notamment la FGES (Faculté de Gestion, Économie & Sciences) et son unité de recherche Smart & Sustainable Cities.

Accueil

Les projets

Rejoindre la communauté

MaPerEn v

**O** Préférences

Actions

Vue en liste

Je souhaite contribuer

#### Les Wikis du projet

Détails Créé il y a 1 mois par Robidet / Mis à jour il y a 1 semaine par Bourel Actions + Nouveau wiki **B** Supprime / Editer

Œ

**O** Préférences

### Etape 2 : Page « Les projets » /Wikis

### Participer à un projet / espace contributeur

de PC portables pour les étudiants.

D Lecteur multimédia

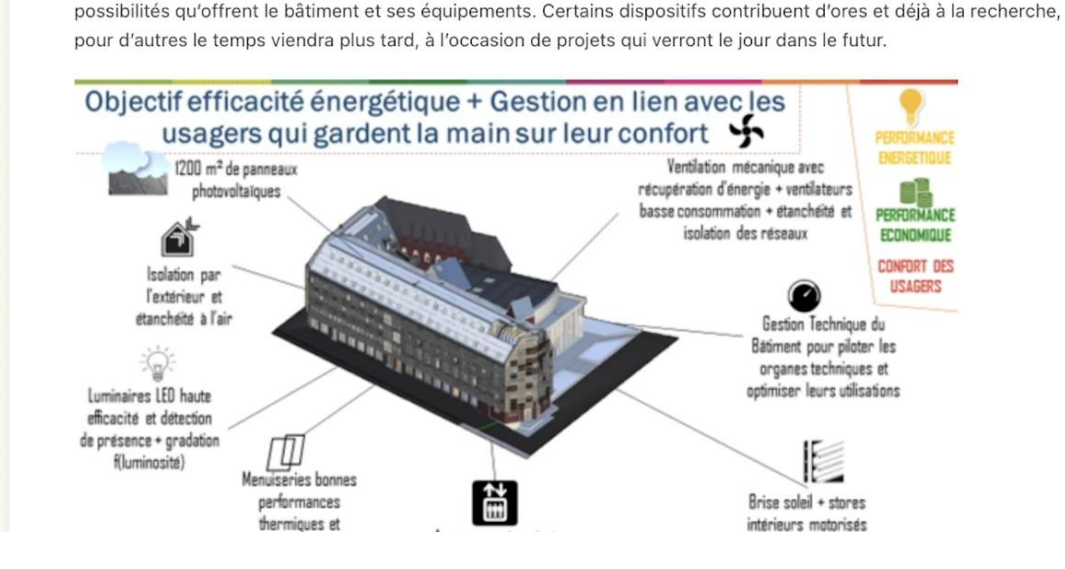

éclairages (capteurs, actionneurs, tableaux électriques, GTB), d'autres localisées comme une ATA (armoire de

traitement de l'air) localisée dans un laboratoire d'écologie comportementale ou encore des consignes de recharge

Le management de l'ensemble du dispositif est confié à plusieurs experts : services techniques, ingénieur énergie,

Il est important de rappeler que les programmes de recherche n'ont pas tous été écrits à l'avance. Ils ont été conçus

en fonction au fur et à mesure du projet et s'élaborent encore aujourd'hui grâce à l'animation de l'écosystème et aux

sociologue spécialisé en sociotechnique de l'énergie, et un Manager de la performance énergie-bâtiment

spécifiquement recruté dans la cadre de la mise en œuvre de l'infrastructure de recherche et de pédagogie.

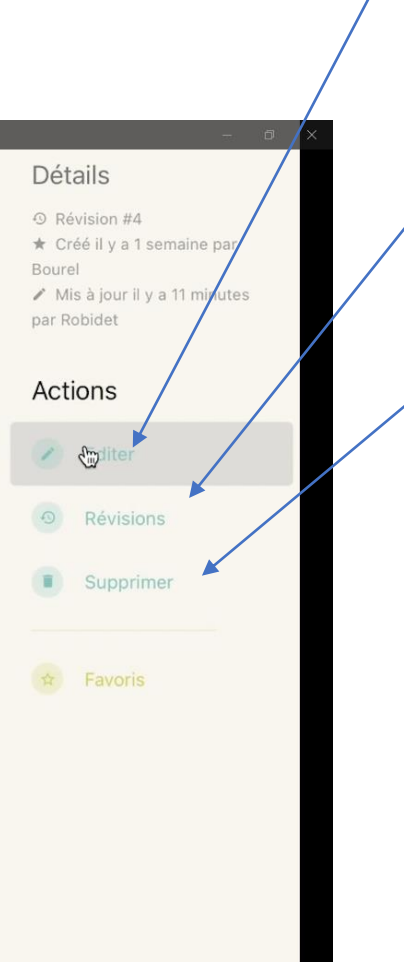

Accueil

Les projets

#### Modifier / éditer le wiki

MaPerEn v

Je souhaite contribuer

Révisions

Rejoindre la communauté

Supprimer du contenu

### Etape 2 : Page « Les projets » /Wikis

#### Participer à un projet / espace contributeur

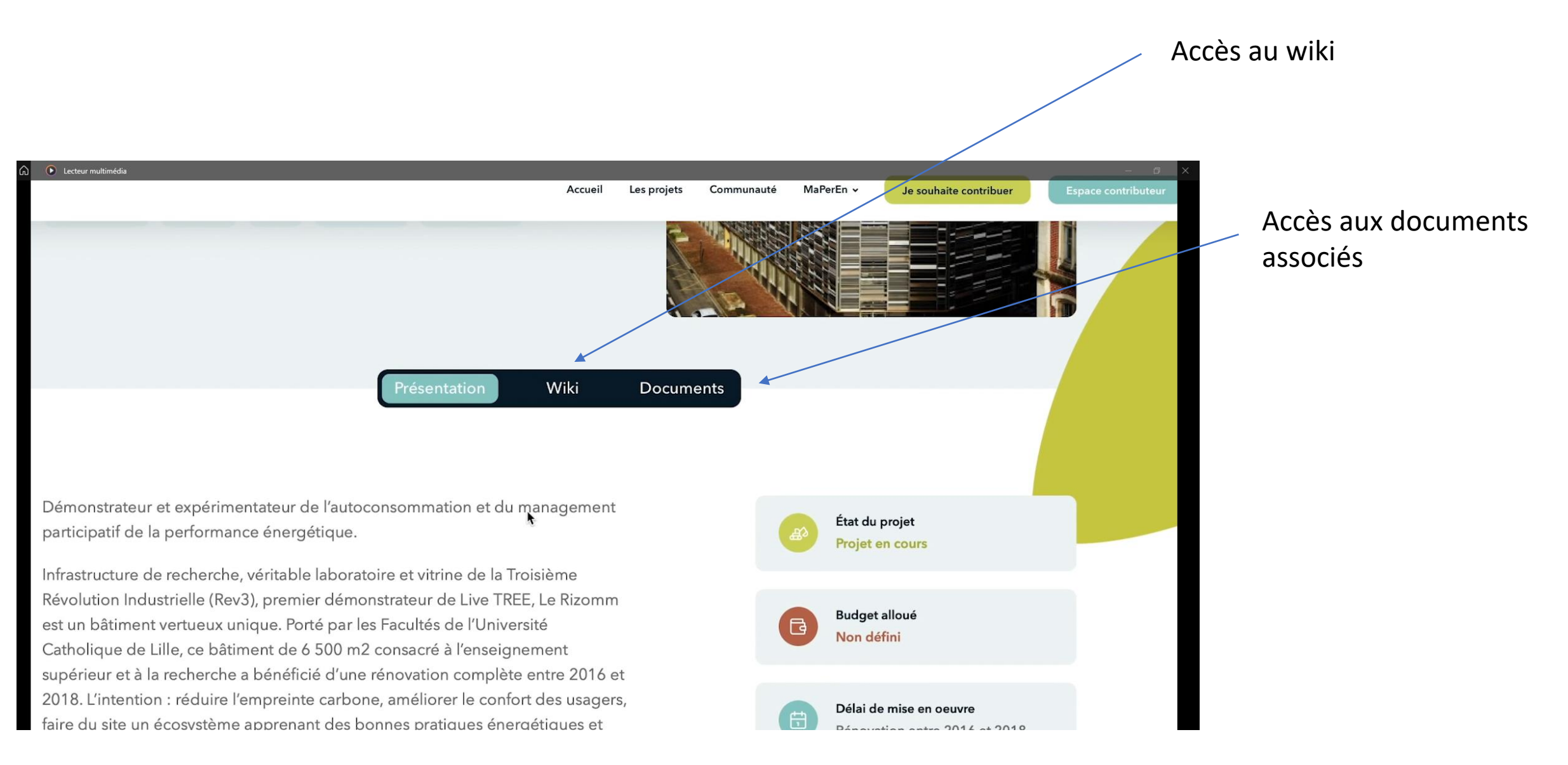

Reioindre la communauté

Accueil

Les projets

MaPerEn v

Je souhaite contribuer

### Etape 3 : Page « La communauté »

Rejoindre la communauté MaPerEn v Espace contribute Accueil Les projets Je souhaite contribuer

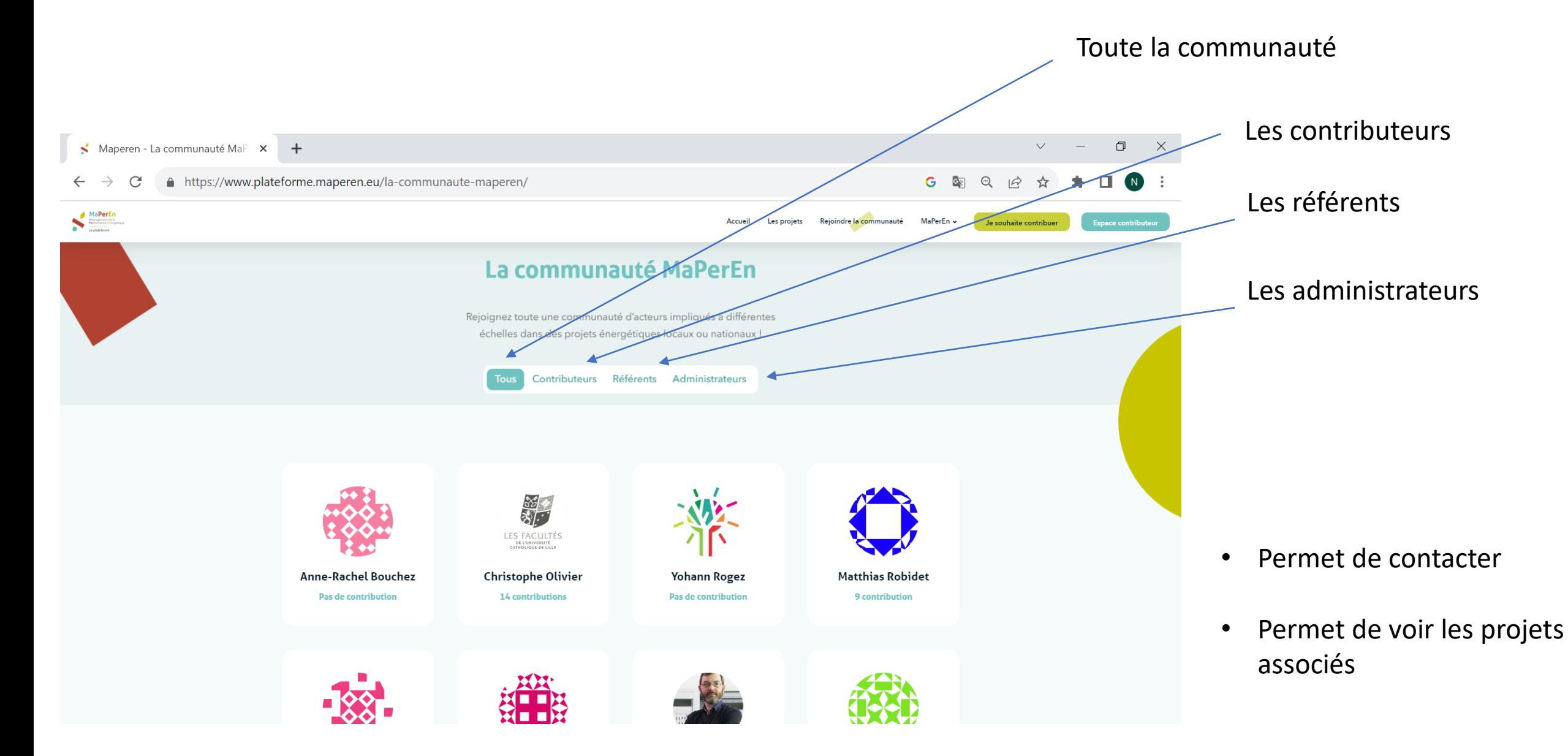

### Etape 4 : Page « MaPerEn »

Accueil Les projets Rejoindre la communauté Je souhaite contribuer

MaPerEn v

Espace contributeur

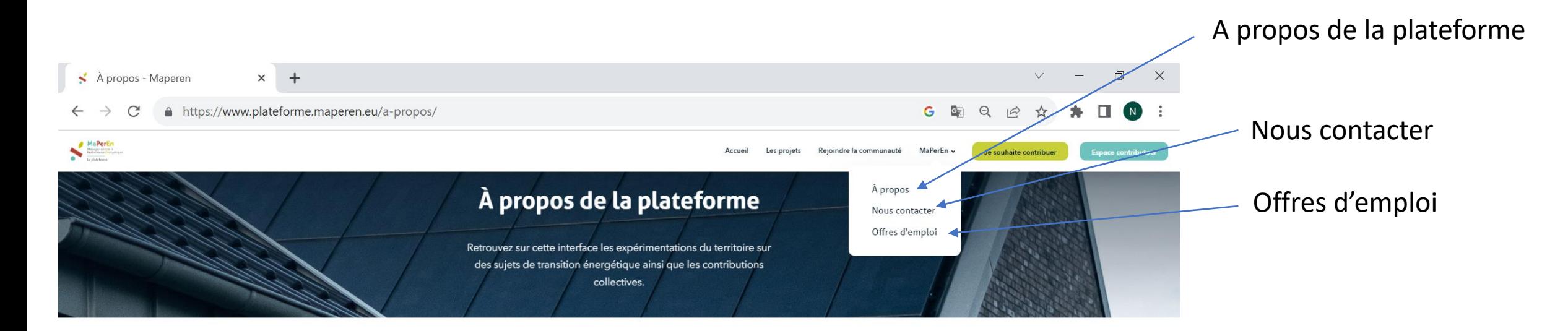

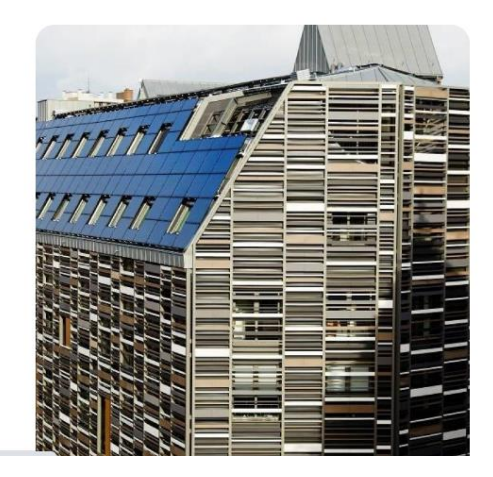

#### Pourquoi ce projet?

En réponse au réchauffement climatique et à l'augmentation des émissions de gaz à effet de serre, la mise en place d'actions contribuant à l'adaptation et à l'atténuation du changement climatique concerne tous les acteurs d'une ville : collectivités, entreprises, universités, citoyens... La plateforme collaborative MaPerEn a été pensée en ce sens et a pour but d'agréger des données et des retours d'expérience sociotechniques, technologiques voire personnels. Tout acteur ou personne sensibilisé à des problématiques énergétiques ou environnementales peut, à partir de cette interface, contribuer à son échelle à un projet existant ou partager son expérience.

Accueil Les projets Rejoindre la communauté

 $MaPerEn$ 

Espace contributeur

### Nous contacter : accès au formulaire de contact (ex : devenir contributeur…)

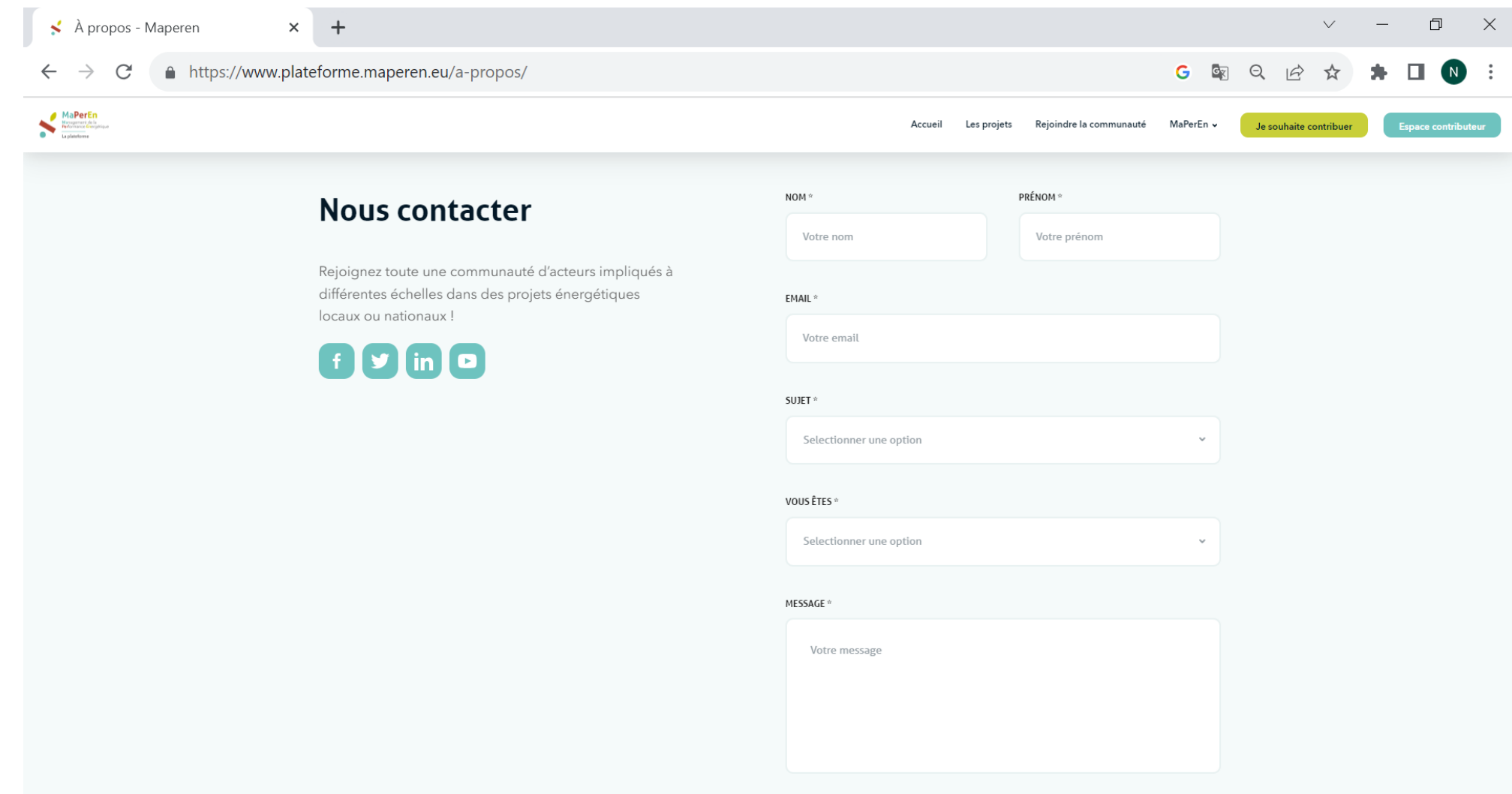

### Etape 4 : Page « MaPerEn »

Accueil Les projets Rejoindre la communauté MaPerEn v Espace contributeur

#### Offres d'emploi / Stages

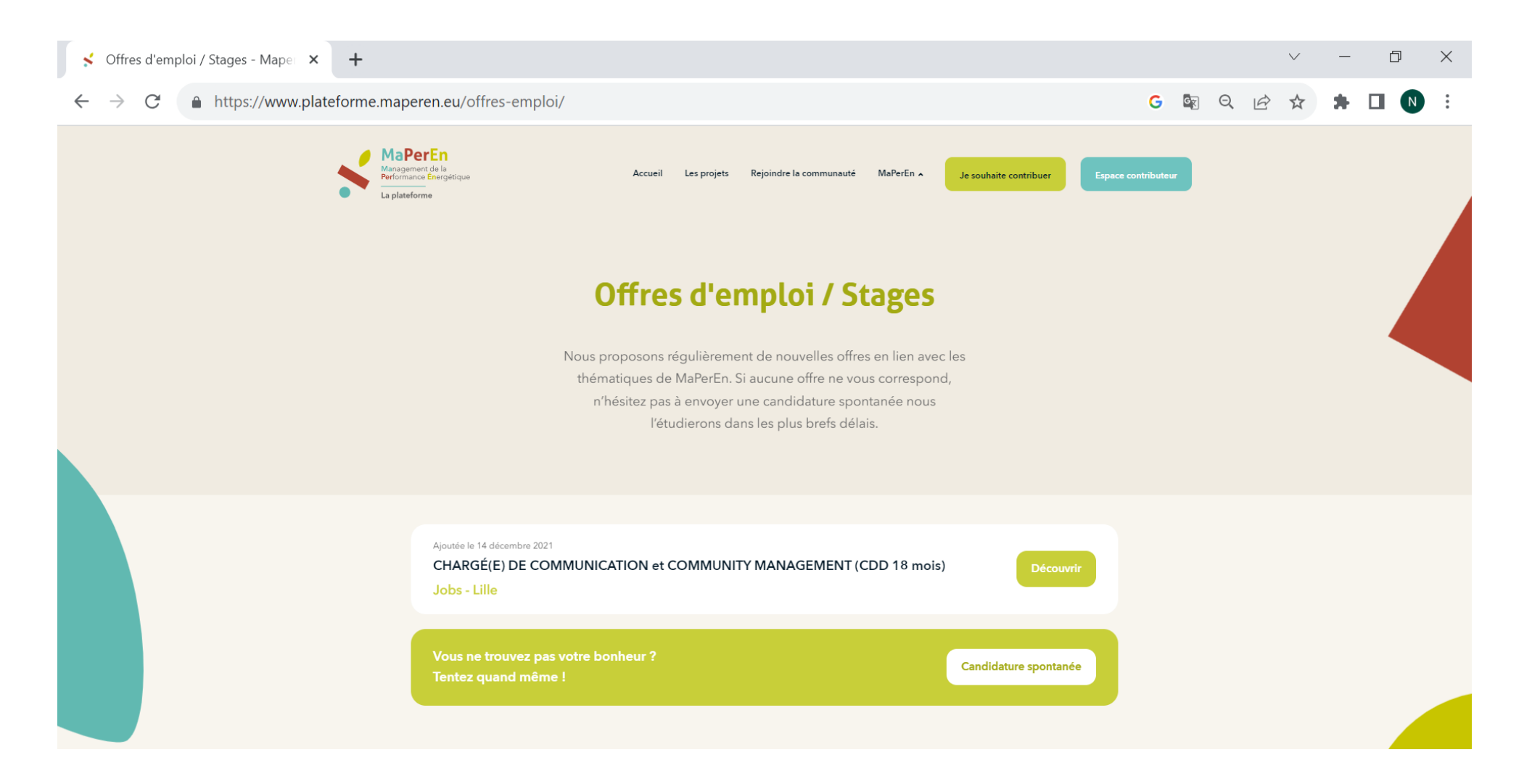

### Etape 5 : devenir contributeur

#### Cliquez sur l'onglet « je souhaite contribuer » et accédez à la page de dépôt de projet

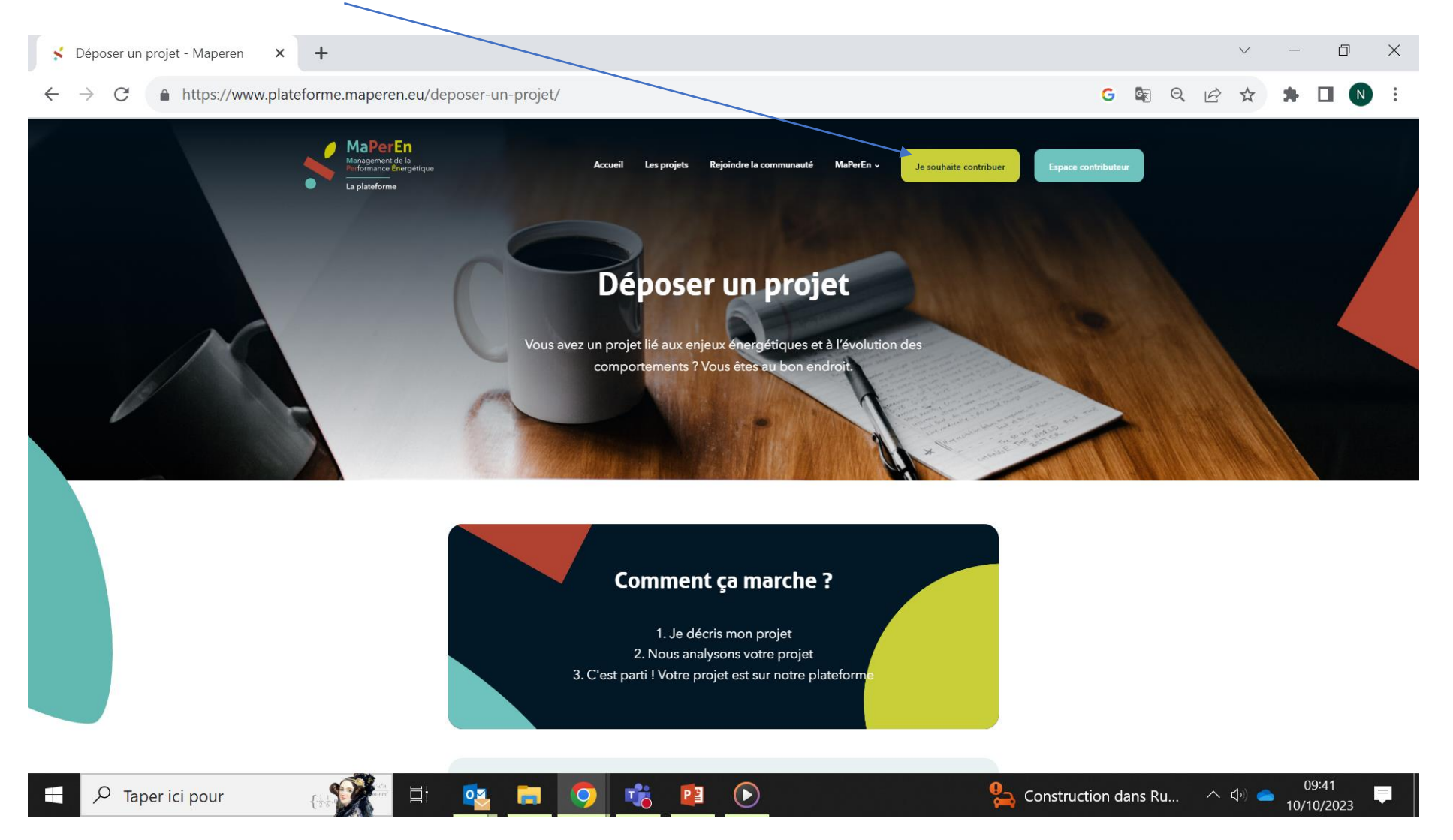

### Etape 6 : Espace contributeur

Espace contributet

#### Cliquez sur l'onglet « Espace contributeur » et accédez à l'espace dédié

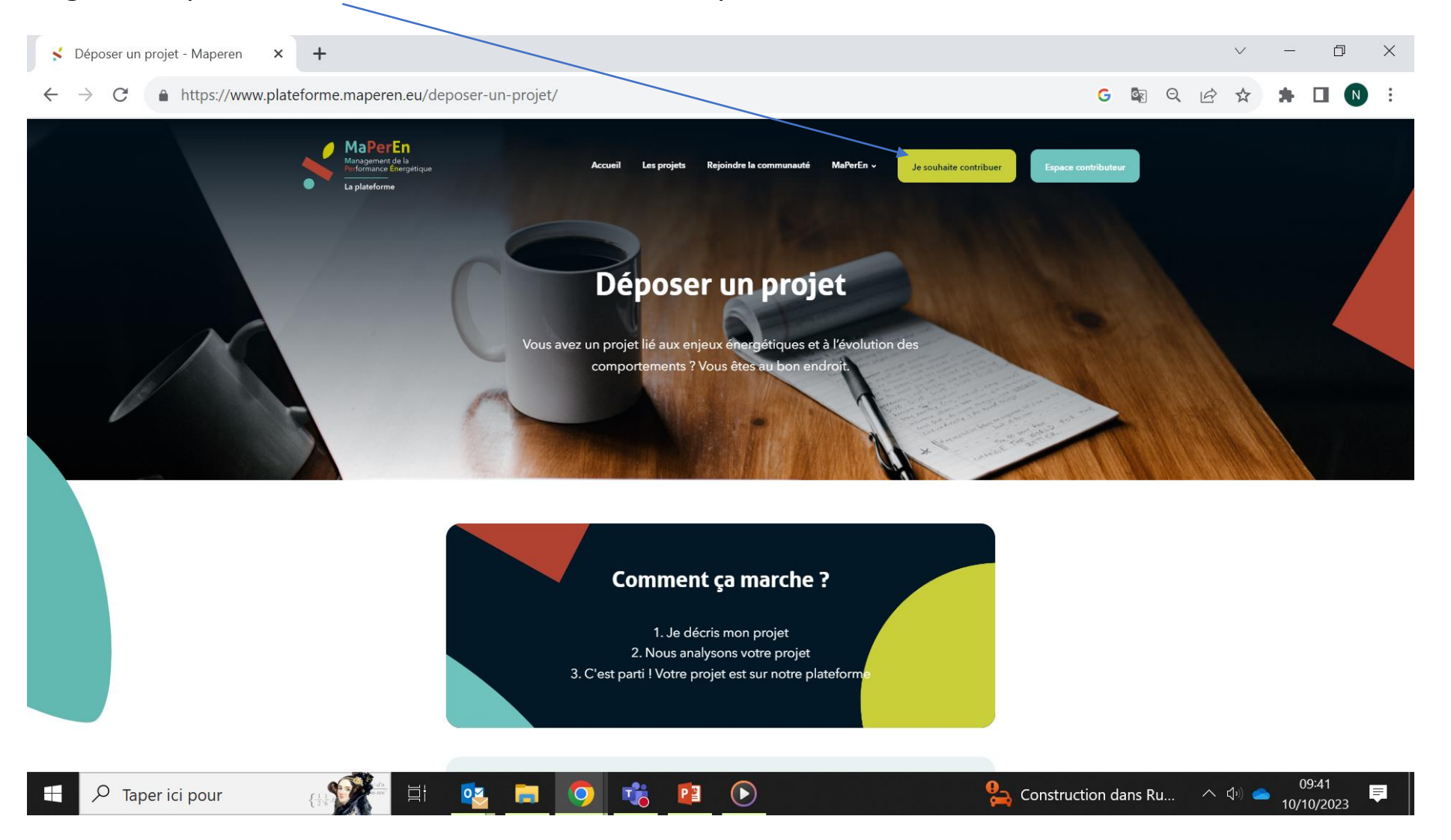

#### Espace contributet

### Connectez-vous directement avec le mot de passe envoyé par l'administrateur

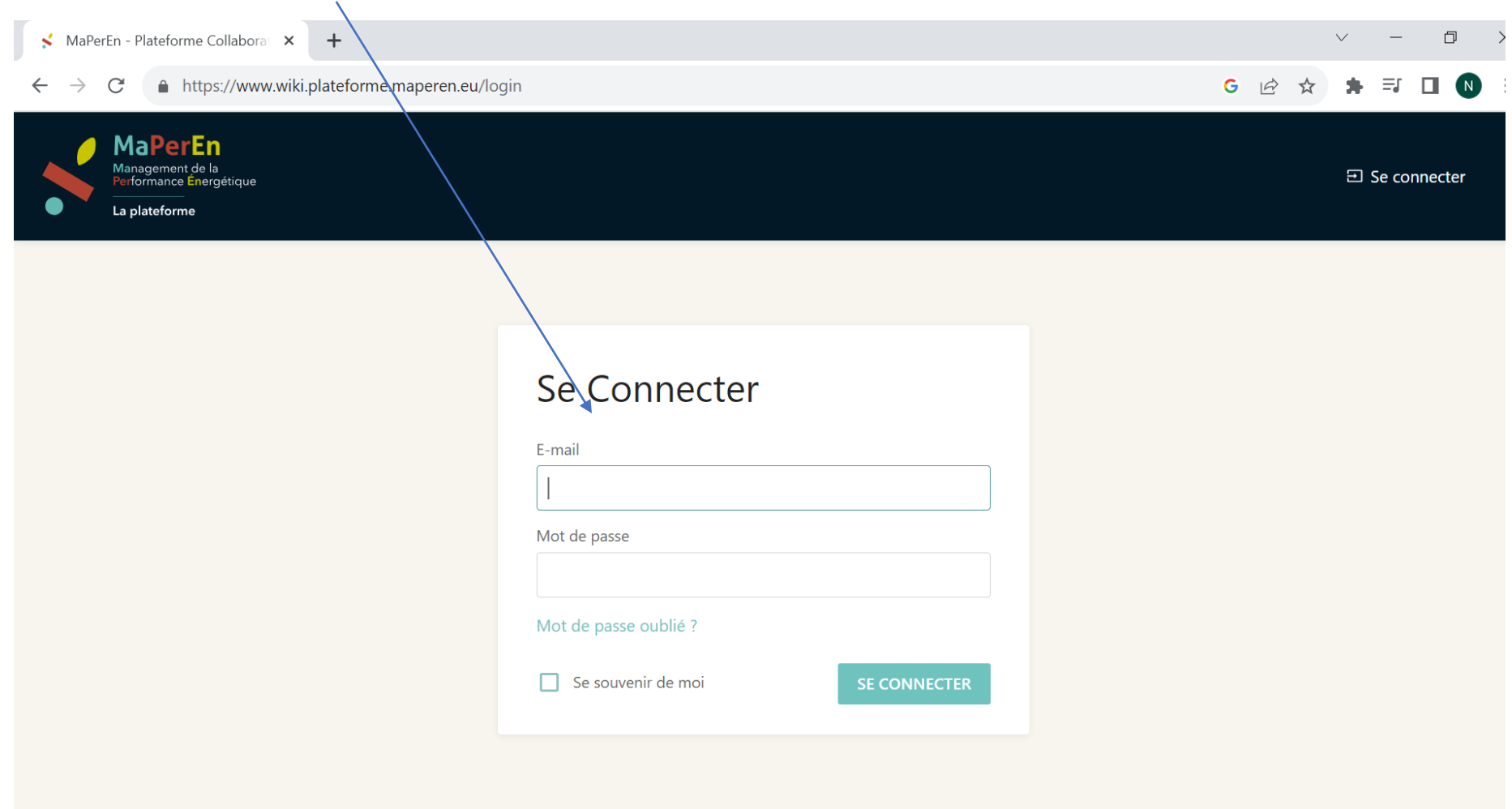

### Tuto vidéo de la plateforme

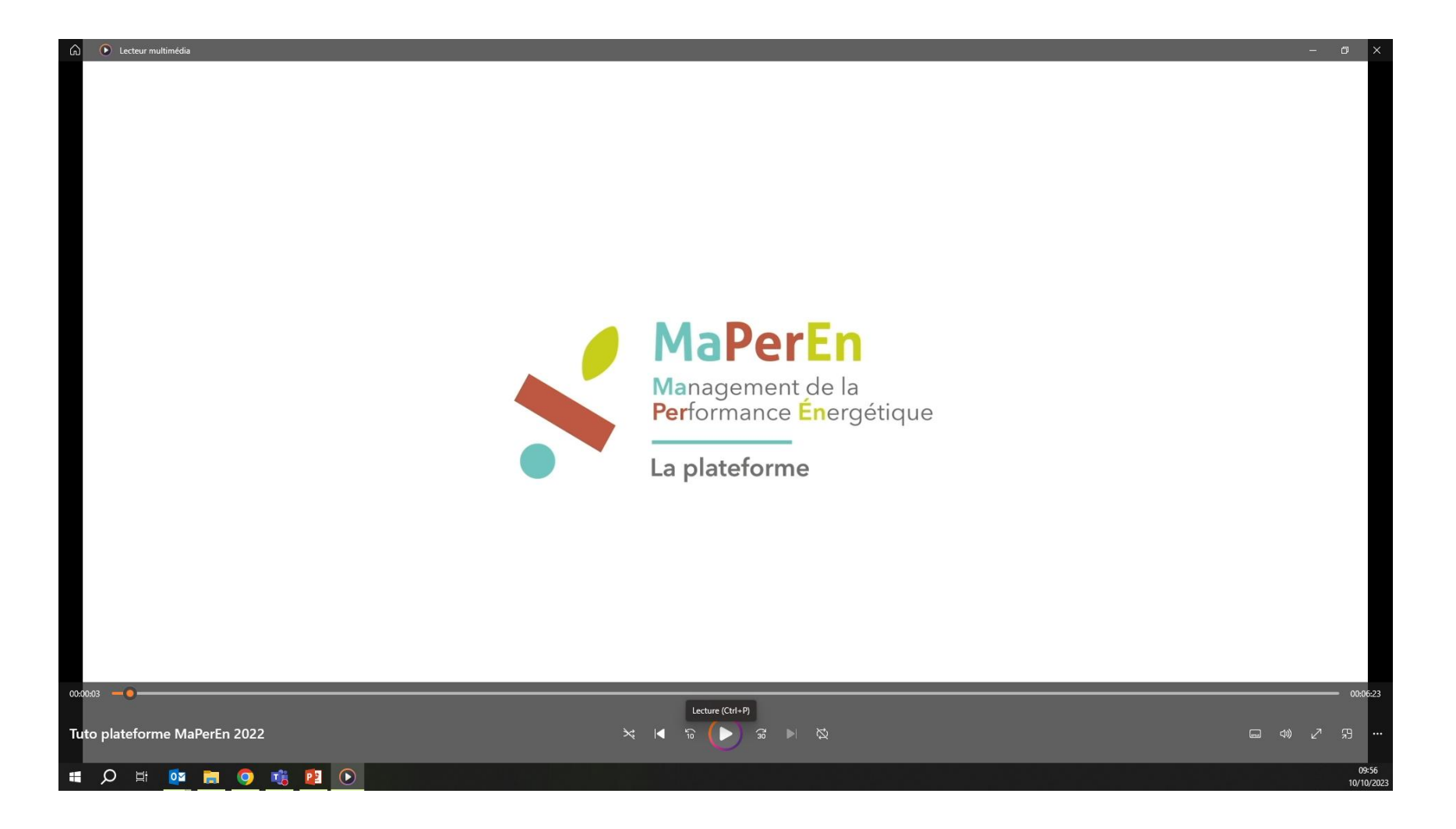

<https://www.maperen.eu/actualite/le-tuto-de-la-plateforme-maperen-est-en-ligne-0>